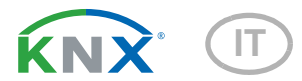

# Fabro KNX Pannello tattile

Numero articolo 71270

elsner

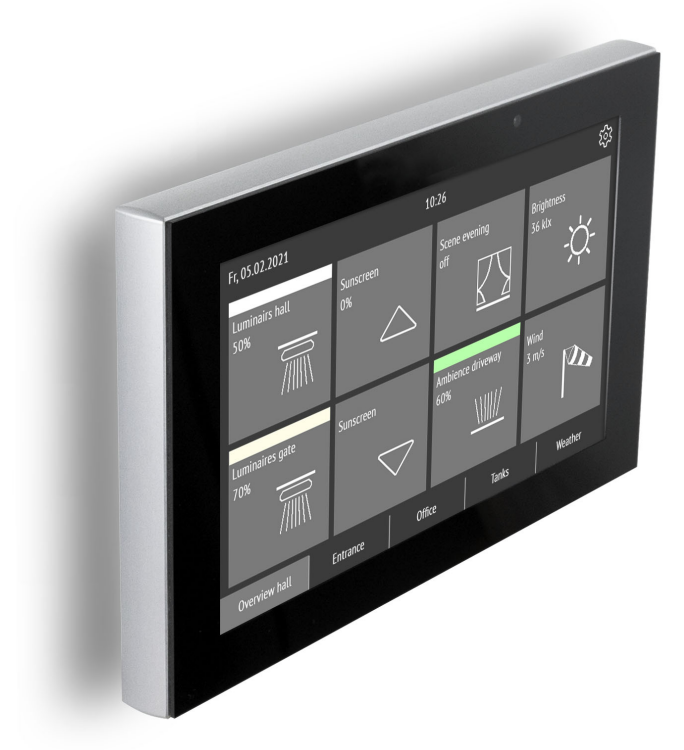

Installazione, impostazione, uso

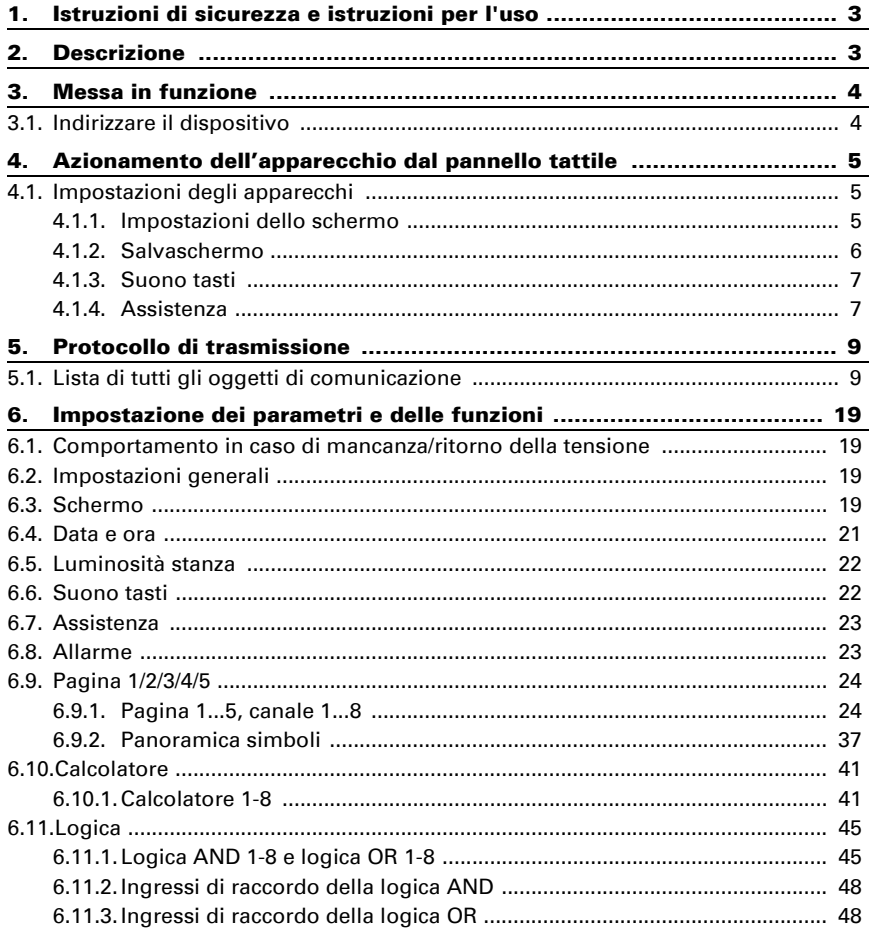

Il presente manuale d'uso è soggetto a modifiche e verrà adattato alle nuove versioni del software. La versione della revisione (versione software e data) si trova a piè di pagina del sommario.

Se si dispone di un dispositivo con una versione più recente del software, si prega di consultare www.elsner-elektronik.de nell'area menù "Service", o una versione del manuale d'uso più recente disponibile.

## Leggenda dei simboli usati nel presente manuale

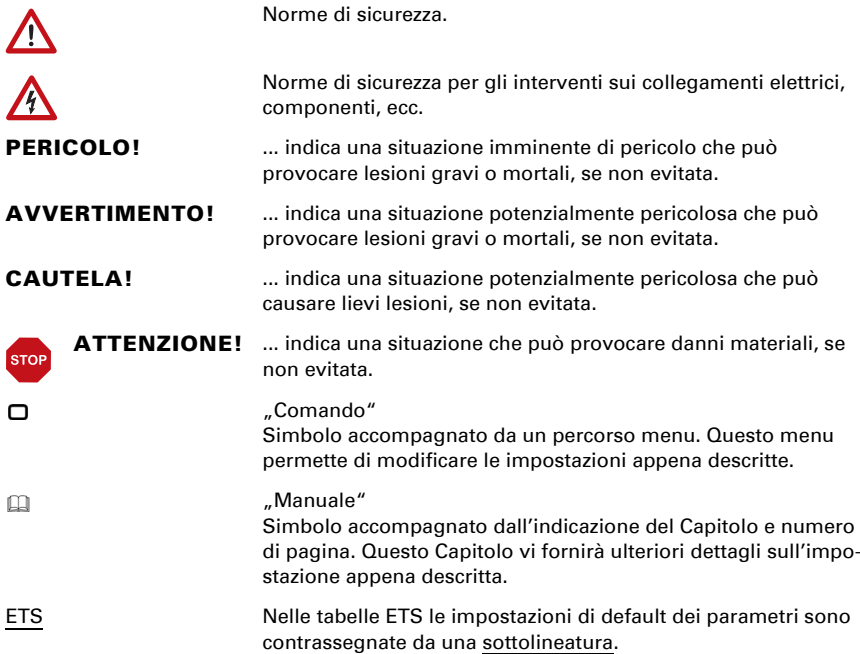

## <span id="page-4-0"></span>1. Istruzioni di sicurezza e istruzioni per l'uso

L'installazione, le verifiche, la messa in funzione e la correzione di errori del dispositivo, possono essere eseguite solo da elettricisti autorizzati.

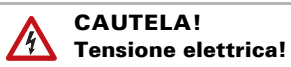

 $\mathbf{E}$ 

- Ispezionare gli apparecchi per verificare che non siano danneggiati prima dell'installazione. Mettere in funzione solo apparecchi non danneggiati.
- Rispettare le direttive, le norme e le disposizioni vigenti a livello locale per l'installazione elettrica.

• Mettere immediatamente fuori servizio l'apparecchio o il sistema e assicurarlo contro l'accensione involontaria se non è più garantito un funzionamento sicuro.

Utilizzare l'apparecchio esclusivamente per l'automazione degli edifici e osservare le istruzioni per l'uso. L'uso improprio, le modifiche al dispositivo o l'inosservanza delle istruzioni per l'uso invalideranno qualsiasi diritto di garanzia.

Mettere in funzione l'apparecchio solo come installazione fissa, cioè solo in stato montato e dopo il completamento di tutti i lavori di installazione e messa in funzione e solo nell'ambiente previsto a tale scopo.

La società Elsner Elektronik non risponde di eventuali modifiche o aggiornamenti normativi, successivi alla pubblicazione del presente manuale operativo.

Le informazioni sull'installazione, la manutenzione, lo smaltimento, la fornitura e i dati tecnici si trovano nelle avvertenze per l'installazione.

## <span id="page-4-1"></span>2. Descrizione

Il Pannello tattile Fabro KNX è un display di comando e visualizzazione con grado di protezione IP 66 per il sistema bus per edifici KNX. Un robusto alloggiamento in alluminio protegge lo schermo a 7 pollici con superficie tattile in vetro. Su 5 pagine di visualizzazione vengono rappresentati 8 tasti. In ciascun tasto vengono mostrati testi, valori, un simbolo e un campo colore. Ai tasti vengono assegnate funzioni con oggetti da 1 bit (accensione) fino a 14 byte (testo).

Nell'applicazione sono a disposizione 8 collegamenti logici AND e 8 OR, nonché 8 moduli multifunzione per calcolo, condizioni e trasformazione dei dati. 8 oggetti di ingresso di allarme possono attivare testi o segnali acustici sul Fabro KNX.

#### *Funzioni:*

**Display tattile a colori** 7 pollici per il comando manuale e come visualizzazione nel sistema bus per edifici KNX

- 5 pagine di visualizzazione, ciascuna configurabile con 8 tasti di colori diversi per il comando o la visualizzazione: interruttore, tasti, visualizzazione, immissione, superficie universale.
- Salvaschermo (ora, Off) attivabile/disattivabile
- **Spegnimento automatico** attivabile e disattivabile, sensore di luminosità integrato per la disattivazione al buio
- Suono tasti attivabile e disattivabile
- 8 porte logiche AND e 8 porte logiche OR con 4 ingressi ciascuna. Come ingressi per le porte logiche possono essere usati i 16 ingressi logici sotto forma di oggetti di comunicazione. L'uscita di ogni porta può essere configurata a scelta come 1 bit oppure come 2 x 8 bit
- 8 moduli multifunzione (calcolatori) per modificare i dati di ingresso tramite calcoli, richiesta di una condizione o trasformazione del tipo di punto dati
- 8 ingressi di allarme, emissione allarme sotto forma di testo, suono e/o illuminazione del display lampeggiante

## <span id="page-5-0"></span>3. Messa in funzione

Impostazione delle funzioni bus tramite il software KNX a partire da ETS 5. Il file di **prodotto** è a disposizione per il download nel catalogo online ETS e sulle pagine internet della Elsner Elektronik, sotto l'indirizzo www.elsner-elektronik.de.

Dopo l'applicazione della tensione bus, l'apparecchio è in fase di inizializzazione per ca. 4 secondi. Durante questo periodo di tempo non è possibile ricevere o trasmettere informazioni tramite il bus.

## <span id="page-5-1"></span>3.1. Indirizzare il dispositivo

L'apparecchio viene fornito con l'indirizzo fisico 15.15.255. Può essere modificato tramite ETS.

La modalità di programmazione può essere attivata in:

 $\Box$  Impostazioni > Assistenza > Modalità di programmazione KNX

## <span id="page-6-0"></span>4. Azionamento dell'apparecchio dal pannello tattile

Le visualizzazioni e i comandi a disposizione sull'apparecchio dipendono dalle impostazioni ETS. Qui, è possibile attivare fino a 5 pagine, ciascuna con 8 canali.

Dal display, si giunge alle singole pagine toccando i 5 campi sul bordo inferiore dello schermo.

Ulteriori impostazioni di visualizzazione possono essere definite nell'ETS, alla sezione "Schermo" e "Suono tasti". Tuttavia, possono essere modificate anche tramite il menu "Impostazioni" in alto a destra sul display, direttamente dall'apparecchio.

Con il tasto  $\triangle$  tornate indietro di un livello di menu, mentre con il tasto  $\bigcap$  andate alla pagina iniziale.

## <span id="page-6-1"></span>4.1. Impostazioni degli apparecchi

La modifica delle impostazione del display sull'apparecchio è possibile solamente se, alla voce delle impostazioni ETS "Pagina X" è stata abilitata la "navigazione del menu".

Con il simbolo  $\{0\}$  in alto a destra sul display, giungete al menu di impostazione. Qui potete

- modificare le impostazioni dello schermo
- attivare/disattivare il suono tasti
- richiamare funzioni di assistenza

## <span id="page-6-2"></span>4.1.1. Impostazioni dello schermo

Toccare "Schermo" per giungere alle impostazioni dello schermo.

Qui, è possibile

- modificare la luminosità dello schermo
- impostare che il display si spenga se non viene toccato per un lungo periodo di tempo e/o che passi alla pagina iniziale

## Regolazione della luminosità dello schermo

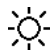

Toccare "Regolazione luminosità schermo" per giungere alla modifica della regolazione luminosità del display.

Selezionare se la luminosità debba essere definita tramite un valore fisso, luminosità ambiente o un oggetto di comunicazione.

## Luminosità dello schermo

Toccare "Luminosità" per modificare la regolazione luminosità del display.

Selezionare la luminosità nell'intervallo dall'1 al 100%.

#### Spegnimento automatico

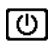

Toccare il simbolo "Spegnimento automatico" al fine di inserire o disinserire lo spegnimento automatico del display.

Scegliere quando il display deve spegnersi automaticamente: mai (inattivo), dopo tempo di attesa (attivo), oppure dopo il tempo di attesa se la stanza è buia (se è buio).

#### Tempo di attesa

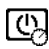

Toccare il simbolo "Tempo di attesa" dello spegnimento automatico, per definire il tempo di attesa dopo il quale il display si spegne automaticamente, se è attivo lo spegnimento automatico.

Selezionare un tempo di attesa nell'intervallo da 5 secondi a 2 ore.

#### Rappresentazione invertita

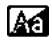

Toccare "Rappresentazione invertita", al fine di passare da rappresentazione **Aff** bianco su nero e nero su bianco.

#### Pagina iniziale

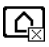

Toccare il simbolo della pagina iniziale, per definirla.

La pagina iniziale è il menu che viene visualizzato dopo l'accensione. Inoltre, è possibile impostare che l'immagine del display torni automaticamente alla pagina iniziale se lo schermo non viene toccato per un determinato periodo di tempo (vedi impostazione successiva).

#### Alla pagina iniziale dopo 5 minuti

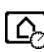

Toccare "Alla pagina iniziale dopo 5 minuti" affinché, dopo 5 minuti, si passi alla pagina iniziale impostata oppure disattivare questa funzione.

### <span id="page-7-0"></span>4.1.2. Salvaschermo

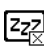

Toccare il simbolo del salvaschermo per scegliere il tipo oppure per disattivare il salvaschermo.

Selezionare la funzione salvaschermo desiderata. La funzione selezionata viene raffigurata in blu.

- "non utilizzare": il salvaschermo non viene utilizzato
- "schermo off": lo schermo viene disattivato dopo il tempo di attesa
- "Visualizzazione ora": il salvaschermo "ora" si attiva dopo il tempo di attesa e viene mostrato l'orario

#### Tempo di attesa

Toccare il simbolo "Tempo di attesa" del salvaschermo, al fine di definire il tempo di attesa dopo il quale si attiva il salvaschermo.

Selezionare un tempo di attesa nell'intervallo da 5 secondi a 2 ore.

### <span id="page-8-0"></span>4.1.3. Suono tasti

Toccare il simbolo dell'altoparlante, per attivare e/o disattivare il suono tasti.  $\overline{c1}$ 

Il suono tasti diventa udibile come feedback sonoro al tocco di un tasto tattile.

### <span id="page-8-1"></span>4.1.4. Assistenza

#### Modalità di pulizia

Toccare la voce di menu "Modalità di pulizia" per disattivare la funzione touch del display per 60 secondi. Durante questo tempo il display può essere pulito con un panno umido. Per pulire il pannello tattile usare sempre questa funzione, poiché altrimenti, durante la pulizia, si attivano funzione non desiderate oppure esse possono essere spostate.

#### Modalità di programmazione KNX

Finché la modalità di programmazione è attivata, è possibile modificare l'indirizzo fisico dell'indirizzo di Fabro KNX nell'ETS.

#### Reset

Effettua un reset del Pannello tattile Fabro KNX.

#### Reset all'ultimo download ETS

Effettuando il reset, tutte le impostazioni apportate manualmente al display vengono sovrascrittte in modo irrevocabile!

#### Reset del codice di accesso

Tramite il menu, tutti i codici vengono resettati allo stato dell'ultimo download.

#### Campo interno

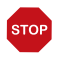

#### **ATTENZIONE**

Danni a causa di un uso improprio della funzione di campo interno! Il campo interno non è necessario nel funzionamento normale Il pannello tattile non è necessario.

Il campo interno serve soltanto per l'assistenza da parte del produttore e offre la possibilità di modificare le caratteristiche di base del dispositivo. Il campo è protetto da un codice di accesso.

### Informazioni dispositivo

Vengono visualizzati l'attuale versione del software e il numero di serie del Fabro KNX.

## <span id="page-10-0"></span>5. Protocollo di trasmissione

#### *Unità:*

*Grandezze regolanti in %*

## <span id="page-10-1"></span>5.1. Lista di tutti gli oggetti di comunicazione

#### *Abbreviazioni:*

- *C Comunicazione*
- *L Lettura*
- *S Scrittura*
- *T Trasmissione*
- *A Aggiornamento*

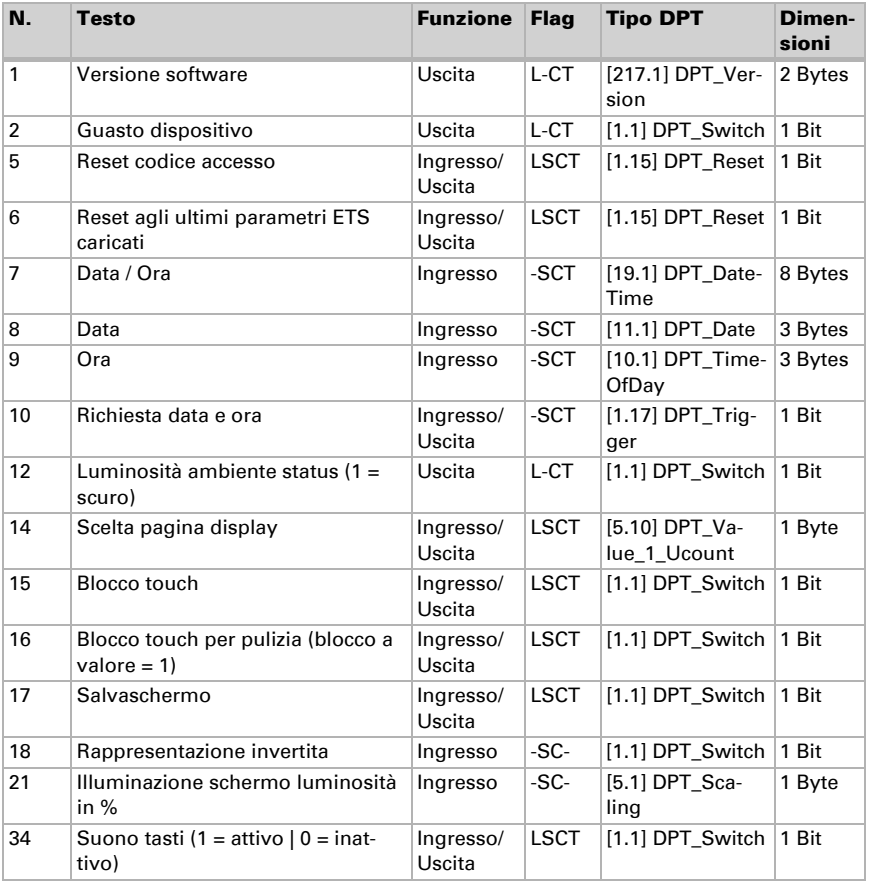

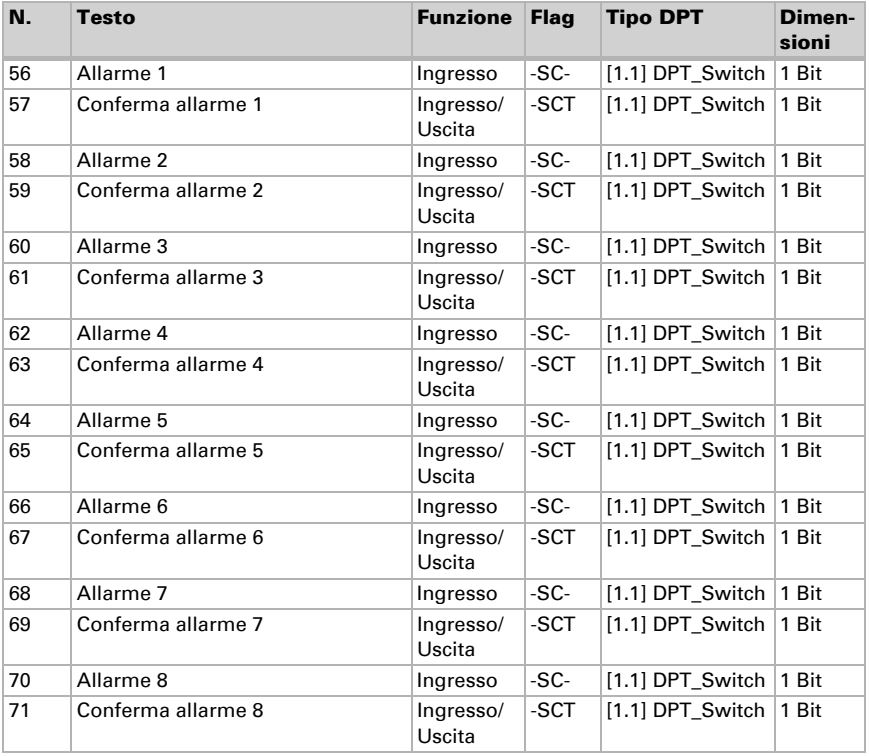

#### *101-260 pagina 1...5, canale 1...8:*

Il Pannello tattile Fabro KNX può riportare fino a 5 pagine, ciascuna con 8 tasti (canali).

Ogni canale ha massimo 4 oggetti. Funzione, flag, tipo di DTP e dimensione dipendono dalla rispettiva impostazione.

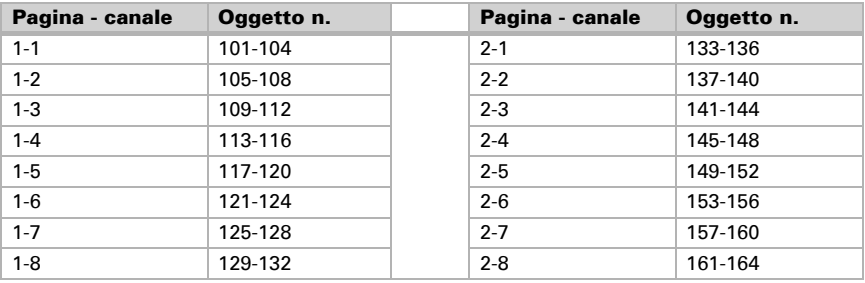

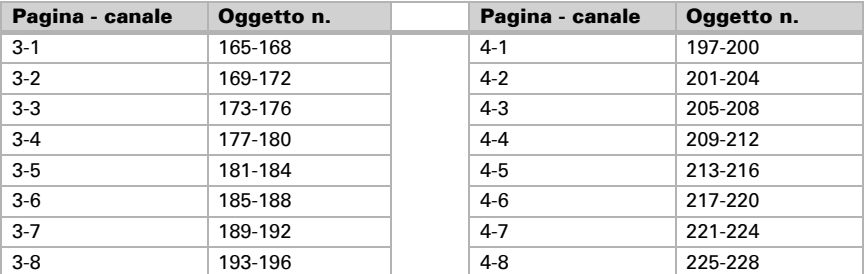

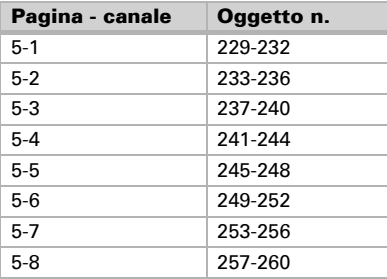

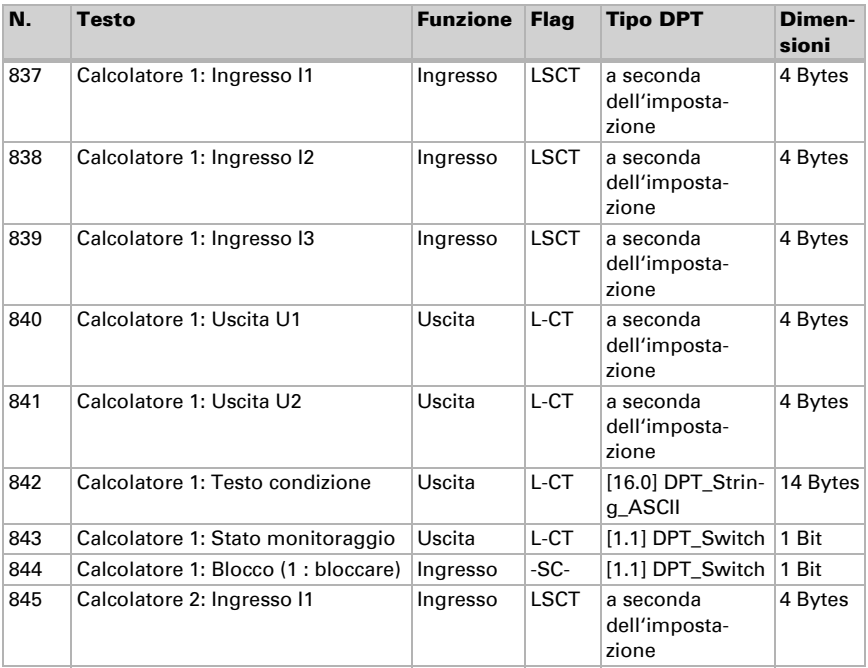

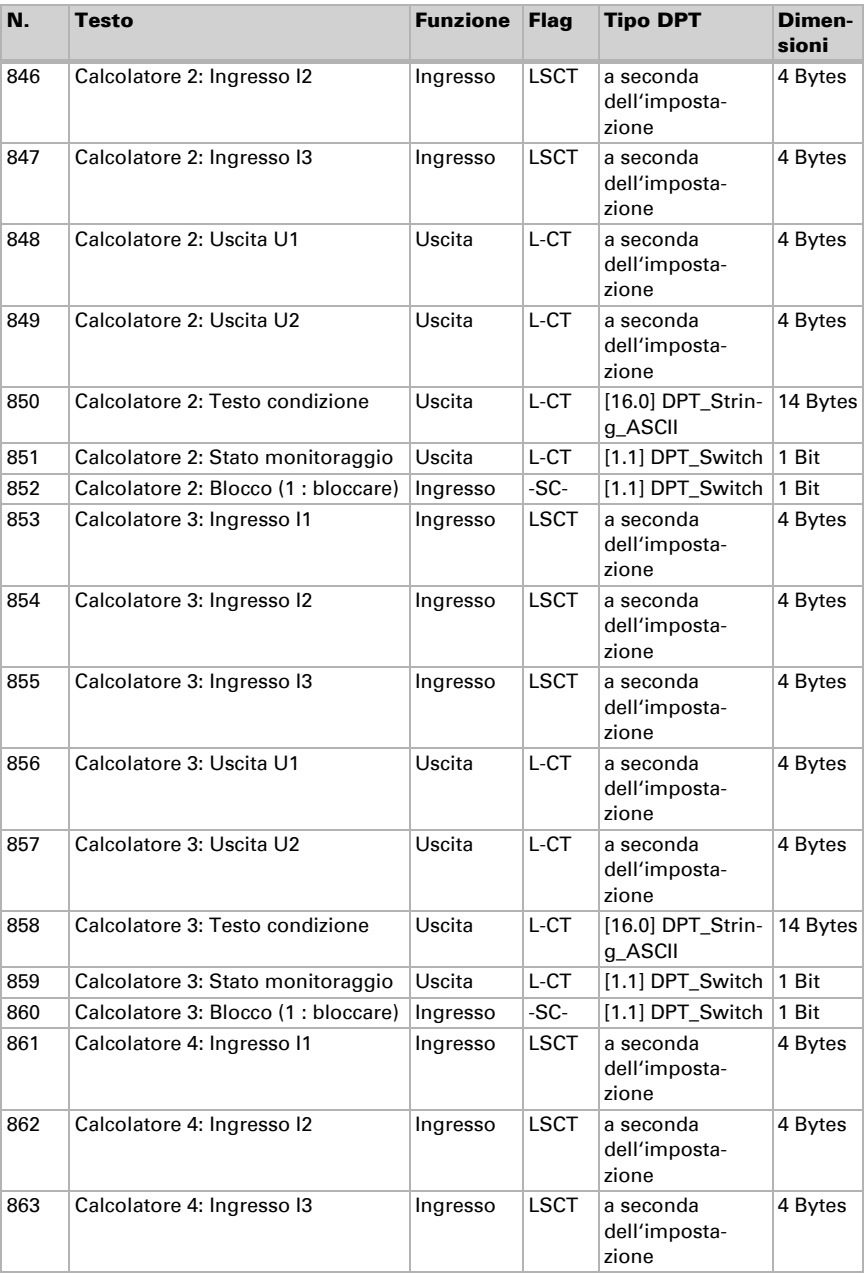

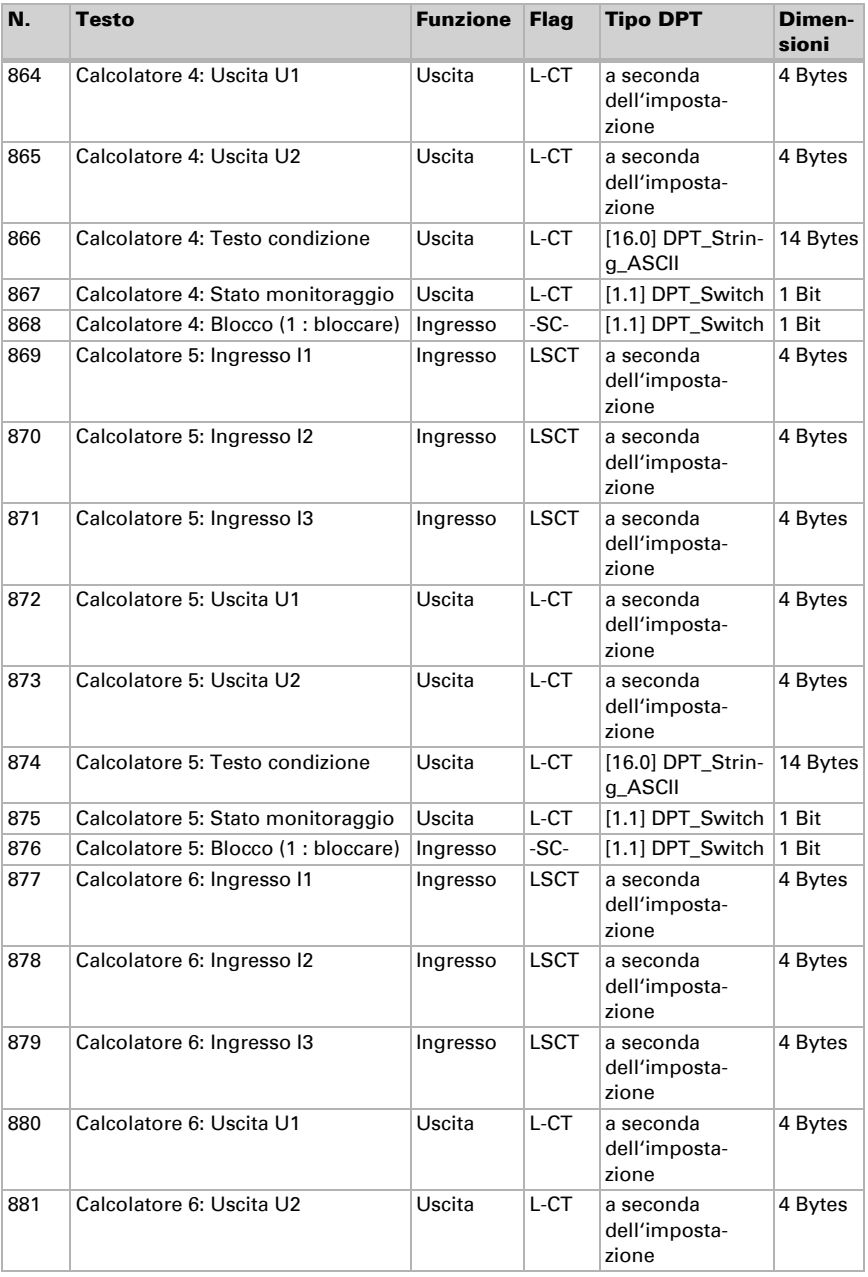

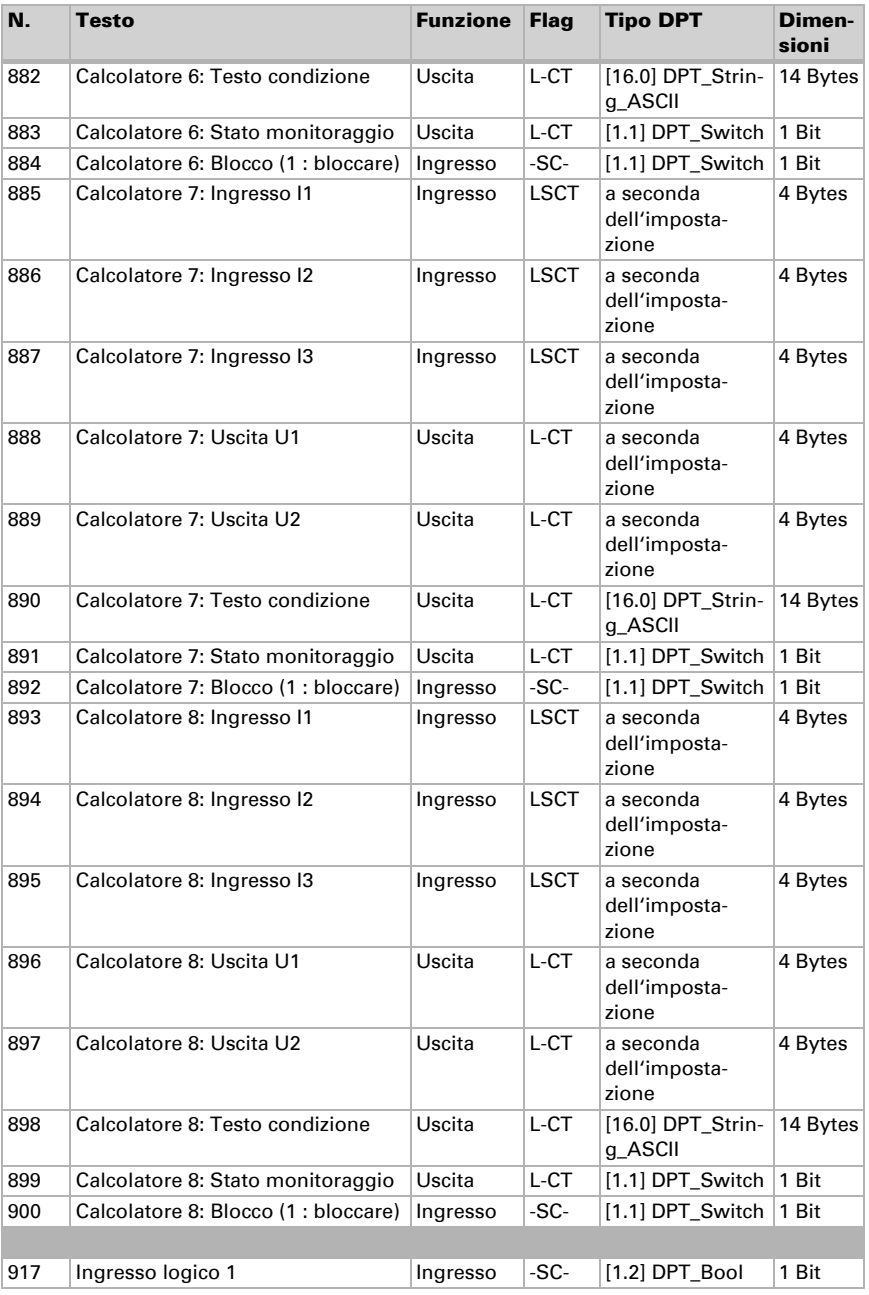

Pannello tattile Fabro KNX • Versione: 08.11.2023 • Con riserva di modifiche e correzioni tecniche.

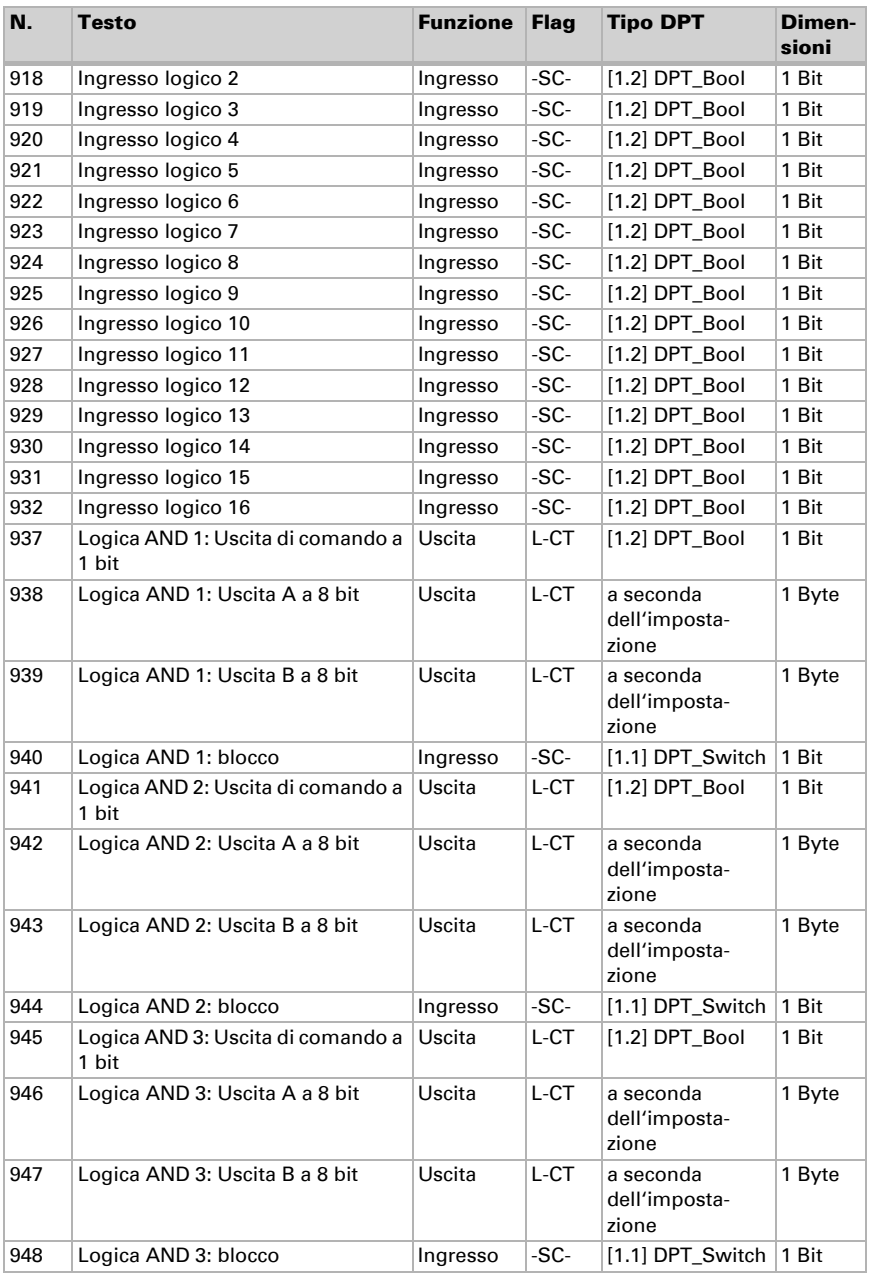

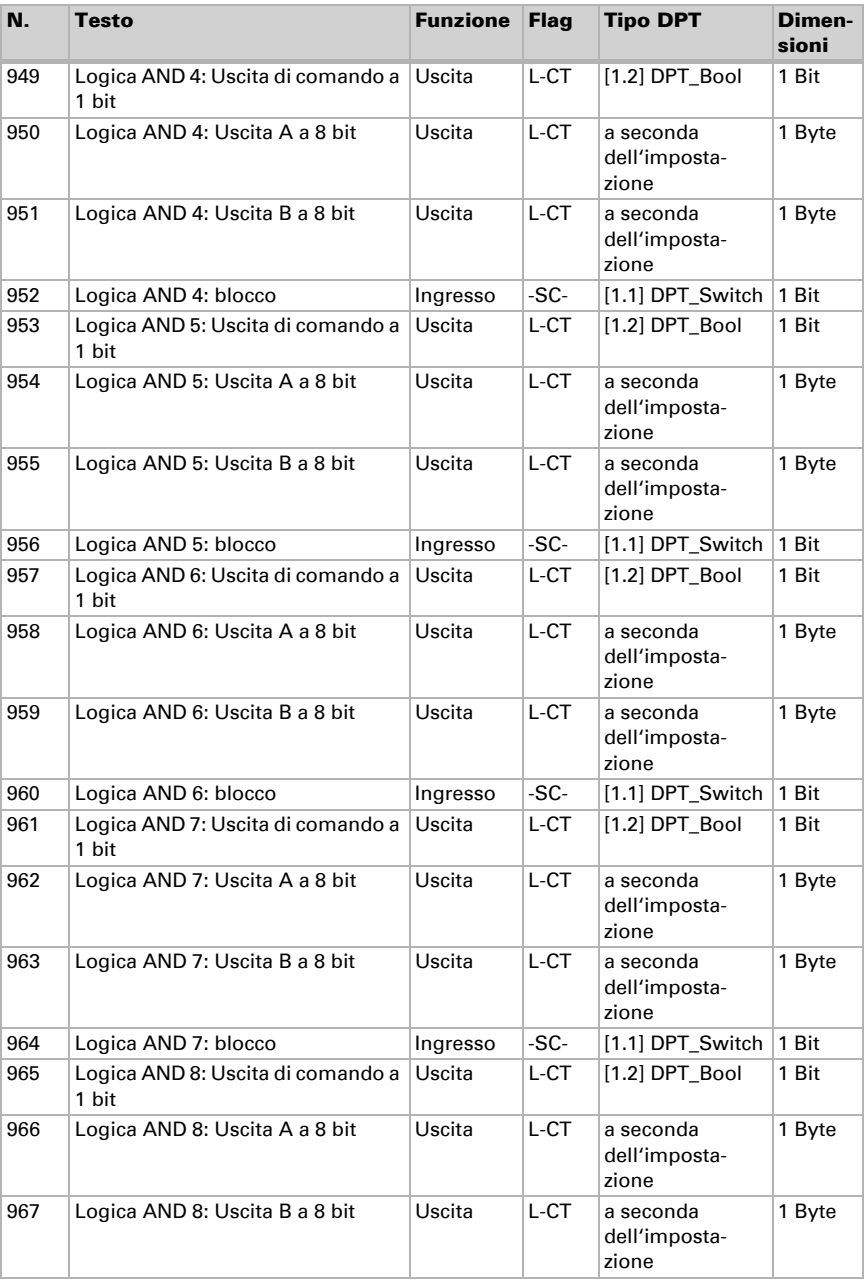

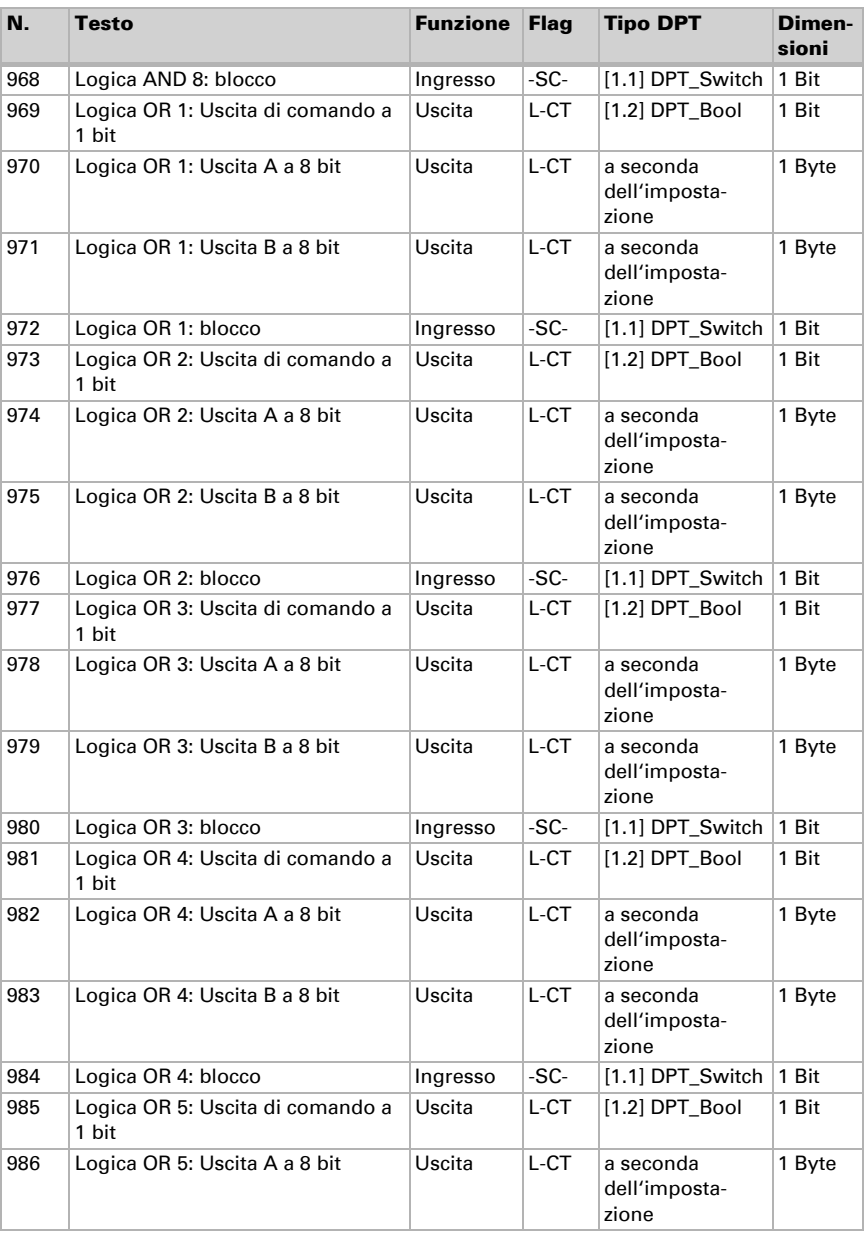

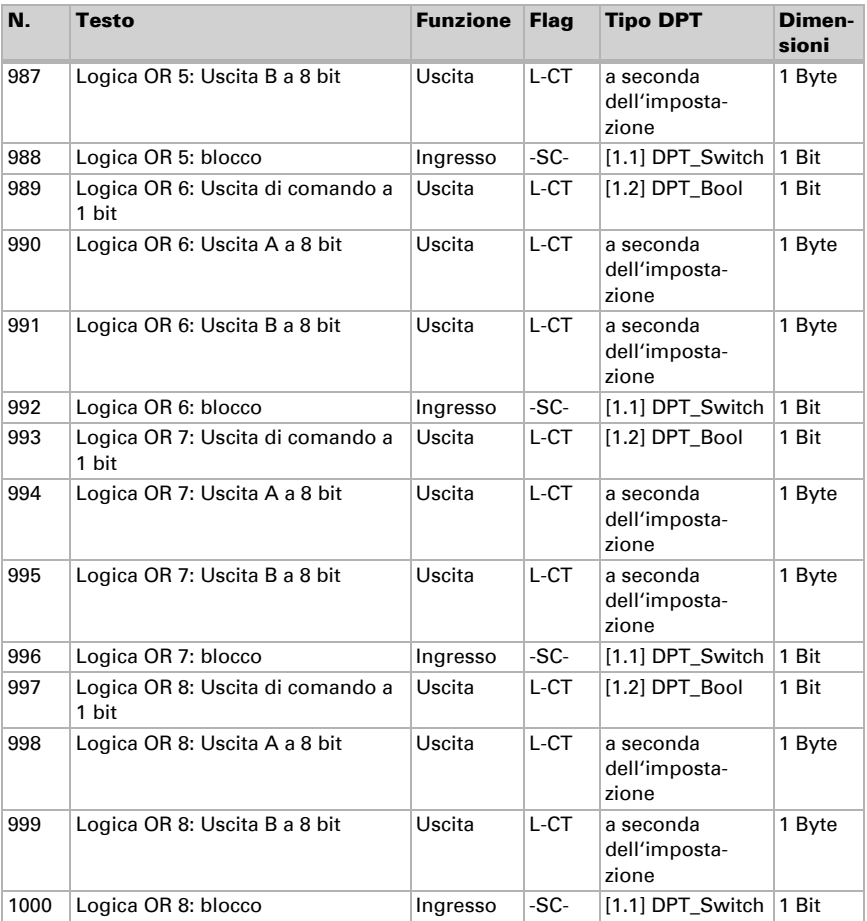

## <span id="page-20-0"></span>6. Impostazione dei parametri e delle funzioni

## <span id="page-20-1"></span>6.1. Comportamento in caso di mancanza/ritorno della tensione

#### *Comportamento in caso di mancanza di tensione di bus:*

L'apparecchio non invia nulla.

#### *Comportamento in caso di ritorno della tensione di bus ed in seguito alla programmazione o reset:*

Il dispositivo invia tutte le uscite in base al comportamento di invio impostato nei parametri con ritardi definiti nella sezione parametri "Impostazioni generali".

## <span id="page-20-2"></span>6.2. Impostazioni generali

Impostare qui le impostazioni generali dell'ETS, tra le altre cose le proprietà di base della trasmissione dei dati. Un ritardo di trasmissione diverso impedisce un sovraccarico del bus poco dopo il reset.

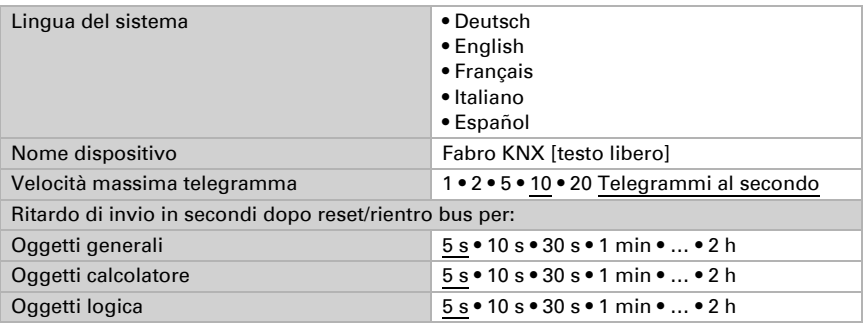

## <span id="page-20-3"></span>6.3. Schermo

Per la visualizzazione schermo del **Pannello tattile Fabro KNX** è possibile impostate la pagina iniziale, il salvaschermo, la luminosità e lo spegnimento automatico. Le impostazioni dello schermo possono essere modificate tramite oggetti, nel menu ETS oppure sul display.

## Comando tramite oggetti

Per l'impostazione dello schermo tramite oggetti, ovvero tramite bus, sono a disposizione gli oggetti 14-18 e 21.

Gli oggetti dello schermo possono essere attivati in ETS. I parametri successivi compaiono solamente in caso di utilizzo degli oggetti ("Sì").

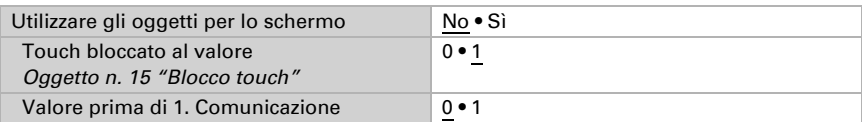

Tramite l'oggetto n. 14 "Selezione pagina display", il display può essere commutato a una pagina di visualizzazione preconfigurata, a piacere. Dopo 5 minuti, si passa tuttavia comunque alla pagina iniziale, se l'impostazione è stata effettuata in questo senso (vedi parametro in basso "Se il display non viene toccato per 5 minuti, allora la visualizzazione passa a...").

### Modifica del display

L'impostazione dello schermo dal display avviene nel menu

Impostazioni > Schermo/Salvaschermo

e può essere protetta con un codice di accesso (impostabile nell'ETS).

## Modifica tramite ETS

Selezionare "Trasferire i seguenti parametri: sì", affinché le modifiche vengano applicate. In questo caso, vengono sovrascritte le impostazioni attuali e anche le modifiche apportato al display!

Il menu sul display può essere protetto con un codice di accesso, che viene definito nell'ETS (o anche eliminato).

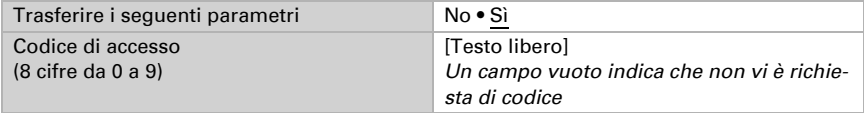

La **luminosità dello schermo** può essere impostata su un valore fisso oppure adattarsi automaticamente alla luminosità dello schermo (a tal proposito, viene usato il sensore di luminosità interno) oppure tramite l'oggetto n. 21 "Illuminazione schermo luminosità in %".

Lo spegnimento automatico scurisce il display dopo il tempo di attesa predefinito. Lo spegnimento può essere accoppiato anche alla luminosità ambiente, tramite l'impostazione "Quando la stanza è buia".

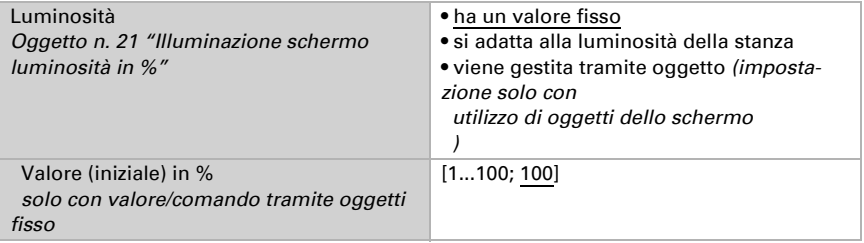

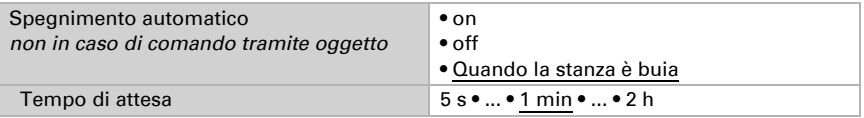

Nell'impostazione predefinita, la scrittura è bianca e lo sfondo è nero. Tale impostazione può essere modificata tramite la rappresentazione invertita (scritta in nero, sfondo bianco).

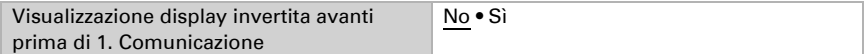

La **pagina iniziale** definisce a quale pagina della visualizzazione passa il display dopo un reset. Inoltre è possibile impostare cosa accade trascorsi 5 minuti dall'ultima attività sul display.

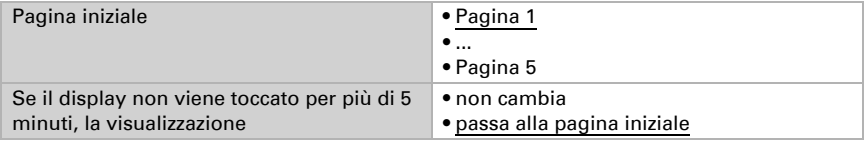

Indipendentemente dallo spegnimento automatico, è possibile impostare un **salva**schermo personalizzato. Il salvaschermo viene attivato dopo un tempo di attesa.

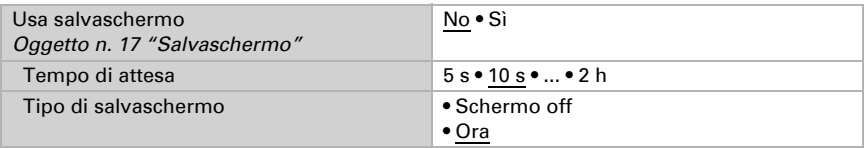

Il salvaschermo può essere attivato e/o disattivato tramite l'oggetto n. 17 "Salvaschermo". L'oggetto 17 è, al contempo, ingresso e uscita, quindi può sia ricevere un comando, anche anche inviare esso stesso lo stato al bus.

## <span id="page-22-0"></span>6.4. Data e ora

Specificare che Pannello tattile Fabro KNX data e ora devono essere ricevute come un unico oggetto o come oggetti separati. Tramite l'oggetto n. 10, vengono richieste data e ora dal bus. Appena sul bus sono disponibili i dati, viene nuovamente resettato il ciclo di richiesta, indipendentemente dal fatto che la richiesta sia stata auto-generata oppure che provenga da un altro partecipante bus. A tale scopo, di norma il ciclo di richiesta di più apparecchi viene impostato sullo stesso valore.

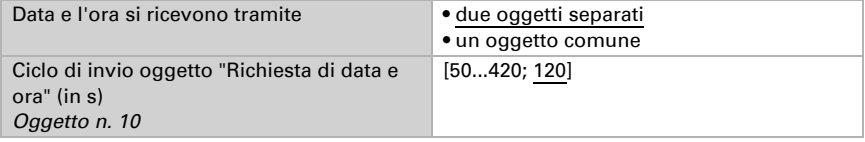

## <span id="page-23-0"></span>6.5. Luminosità stanza

Il sensore di luminosità integrato del Fabro KNX riconosce se la stanza è luminosa o buia e invia questo valore al bus, con l'oggetto di comunicazione 12.

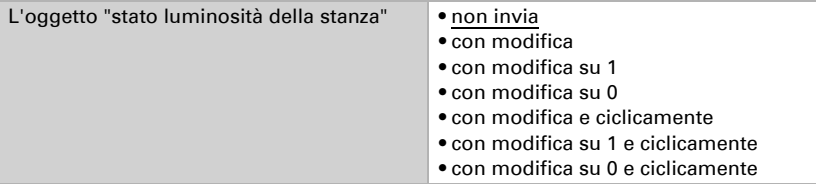

## <span id="page-23-1"></span>6.6. Suono tasti

Il Pannello tattile Fabro KNX può emettere un segnale acustico come feedback se sullo schermo è stato toccato un tasto. Il suono tasti può essere attivato/disattivato tramite un oggetto, nel menu ETS o sul display.

### Comando tramite oggetti

L'impostazione tramite un oggetto, ovvero tramite il bus, avviene con l'oggetto 34. Attivare il comando tramite oggetti se desiderato e impostare il valore per il suono tasti.

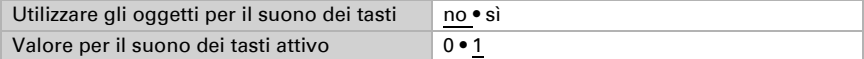

## **ETS**

Selezionare "Trasferire i seguenti parametri: sì", affinché le modifiche vengano applicate. In questo caso, vengono sovrascritte le impostazioni attuali e anche le modifiche apportato al display!

Il menu del suono tasti può essere protetto con un codice di accesso, che viene definito nell'ETS (o anche eliminato).

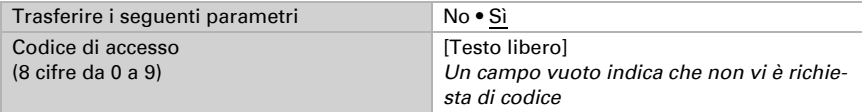

Attivare o disattivate il suono tasti prima della prima comunicazione.

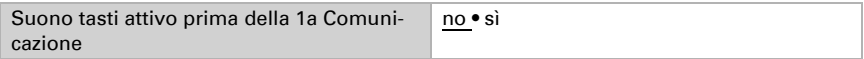

## **Display**

Le possibilità di impostazioni sul display dell'apparecchio vengono spiegate al capitolo *Azionamento dell'apparecchio dal pannello tattile* > *Impostazioni degli apparecchi* [>](#page-8-0) *[Suono tasti](#page-8-0)*, pagina 7.

## <span id="page-24-0"></span>6.7. Assistenza

Specificare se si vuole utilizzare il codice di accesso al fine di caricare l'ultima versione del download ovvero resettare tutti i codici di accesso (alle ultime impostazioni ETS) e se si vogliono trasferire questi parametri.

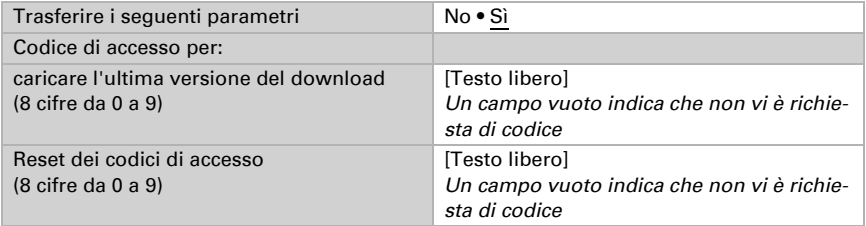

## <span id="page-24-1"></span>6.8. Allarme

Gli otto canali di allarme del Fabro KNX mostrano sul display messaggi di testo individuali. Contemporaneamente, il display può lampeggiare ed emettere un suono di allarme. Il messaggio di allarme può essere tacitato tramite il tasto che compare sul display oppure tramite bus. A tal proposito, è possibile impostare se, a scopo di tacitazione, si usa l'1 o lo 0.

I canali di allarme utilizzano gli oggetti n. 56-71 (un oggetto di ingresso per ciascun canale di allarme e un oggetto di ingresso/uscita per la tacitazione). Possono essere impostati nel menu ETS.

ETS: Allarme

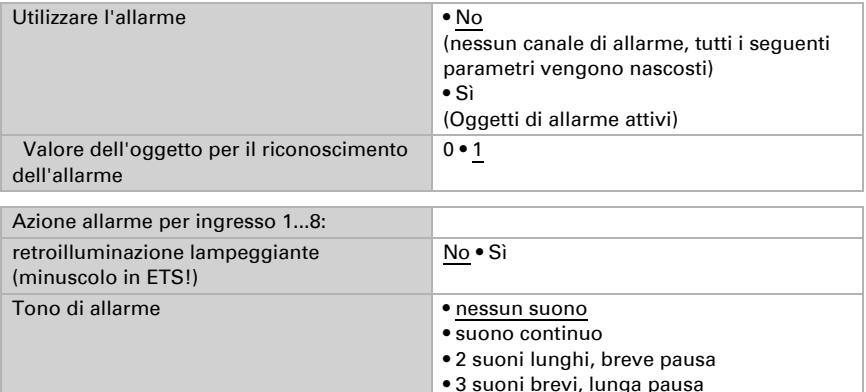

Testo di allarme **[Testo libero]** 

## <span id="page-25-0"></span>6.9. Pagina 1/2/3/4/5

Il Pannello tattile Fabro KNX può riportare fino a 5 pagine, ciascuna con 8 tasti (canali).

Attivare le pagine necessarie. I menu per le altre impostazioni delle pagine vengono mostrati di seguito.

È possibile assegnare un nome a una pagina, consentire la navigazione del menu da ciascuna pagina (con "Sì", il menu di impostazione è raggiungibile dalla pagina corrispondente) e stabilire un codice di accesso.

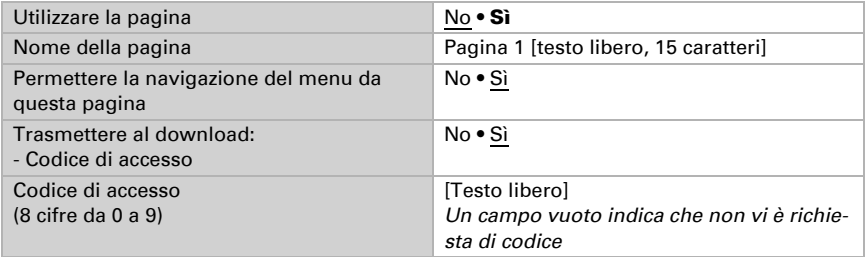

## <span id="page-25-1"></span>6.9.1. Pagina 1...5, canale 1...8

Con questi 8 canali per pagina, si possono distinguere 4 gruppi di funzioni:

- 1. Visualizzazione: consente di visualizzare i valori sul display del pannello tattile
- 2. Inserimento: Consente di inserire sul display valori, scenari o testo, ad es. per modificare i valori limite impostati nell'ETS
- 3. Comando: Con questi comandi si possono utilizzare gestire azionamenti o luci
- 4. Superficie universale: Con i 4 oggetti del corrispondente canale, la superficie può essere configurata tramite bus KNX.

Inserire un nome per il canale e impostare la funzione desiderata.

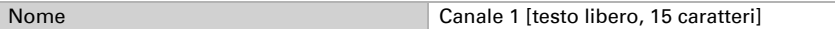

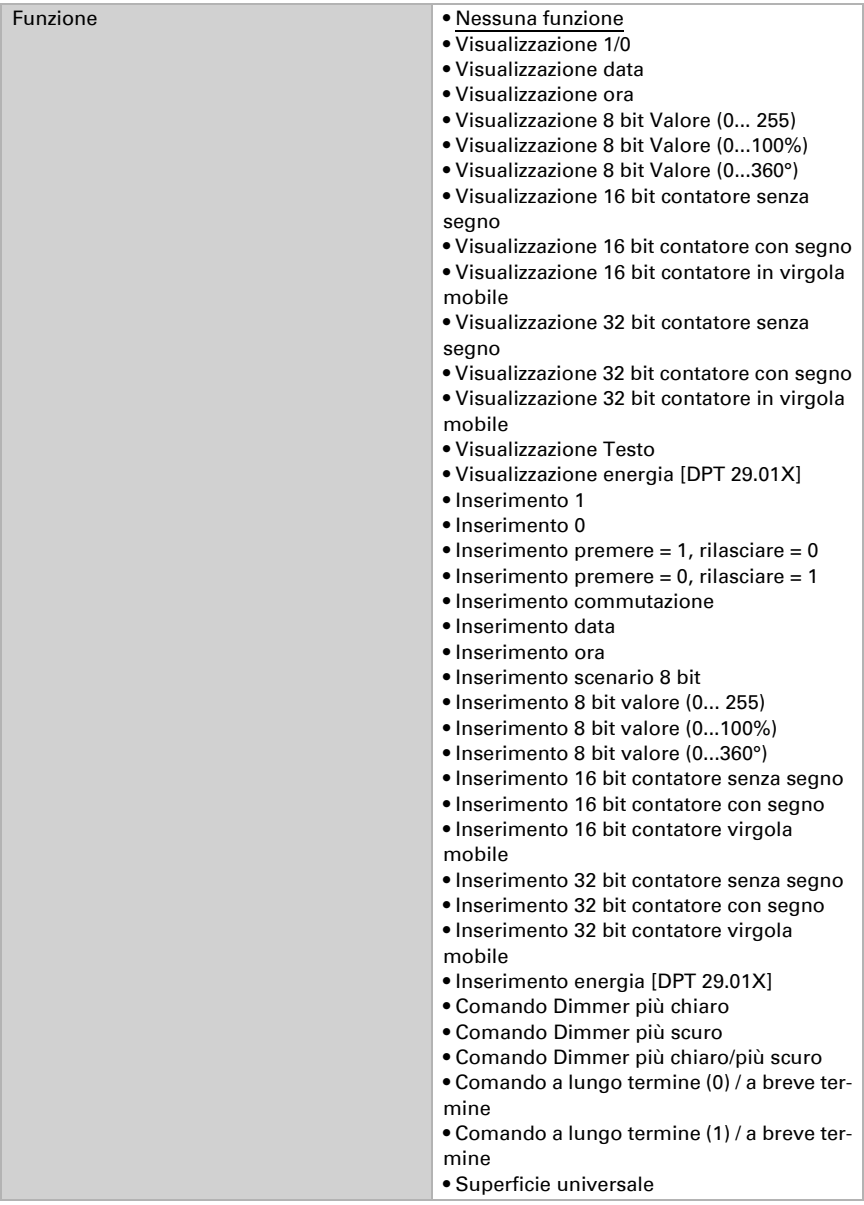

### Visualizzazione

Questa sezione descrive gli ingressi che fanno scattare le visualizzazioni di testo, simboli e colori sul display.

Il campo colore al di sopra della superficie canale può essere usato per le seguenti applicazioni:

- ricezione del valore colore tramite bus, ad es. il feedback di una luce RGB
- definizione del colore per 1/0
- caratterizzazione visiva o evidenziazione della superficie

#### *Funzione: Visualizzazione 1/0*

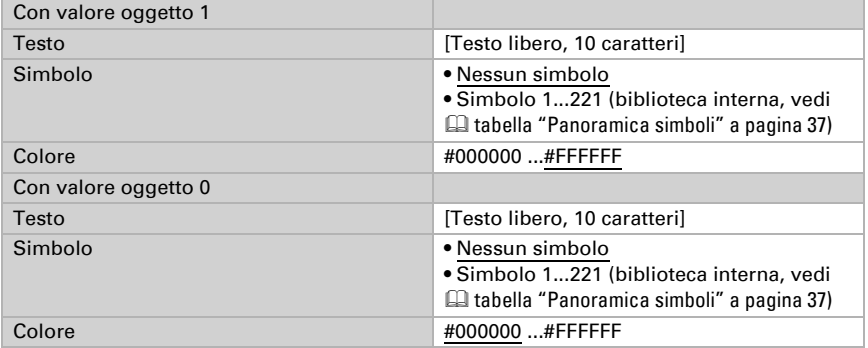

#### *Funzione: Visualizzazione data*

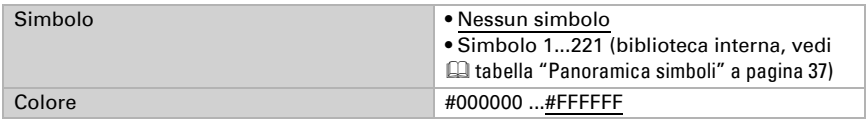

#### *Funzione: Visualizzazione ora*

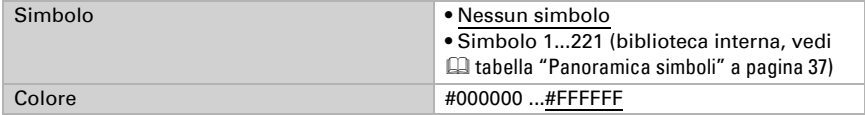

#### *Funzione: Visualizzazione 8 bit valore (0... 255)*

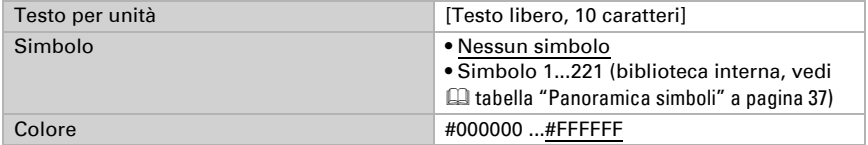

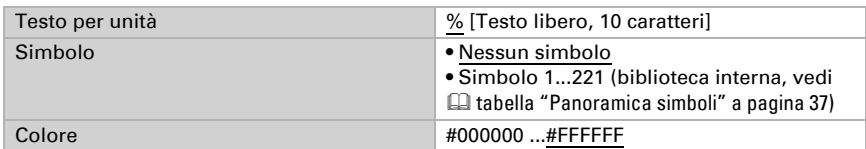

#### *Funzione: Visualizzazione 8 bit valore (0...100%)*

#### *Funzione: Visualizzazione 8 bit valore (0...360°)*

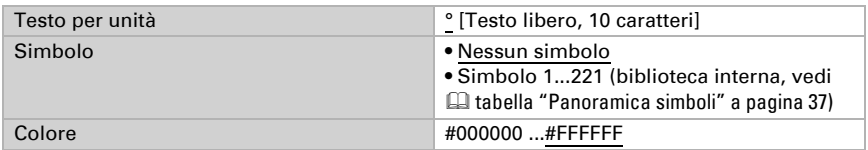

#### *Funzione: Visualizzazione 16 bit contatore senza segno*

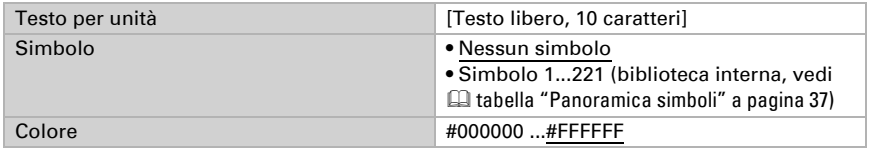

#### *Funzione: Visualizzazione 16 bit contatore con segno*

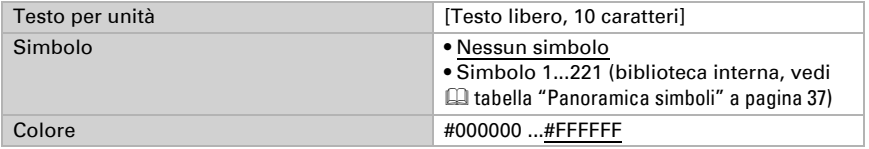

#### *Funzione: Visualizzazione 16 bit contatore virgola mobile*

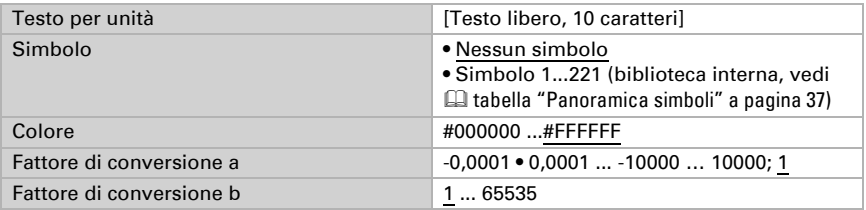

Valore Visualizzazione = valore bus \* a \* b Valore sul bus = valore di visualizzazione / a / b

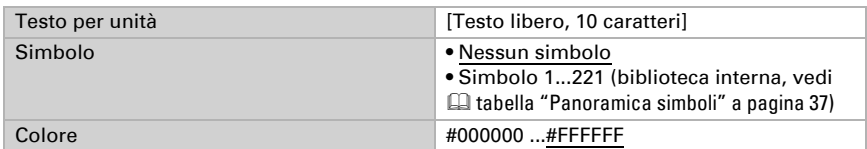

#### *Funzione: Visualizzazione 32 bit contatore senza segno*

#### *Funzione: Visualizzazione 32 bit contatore con segno*

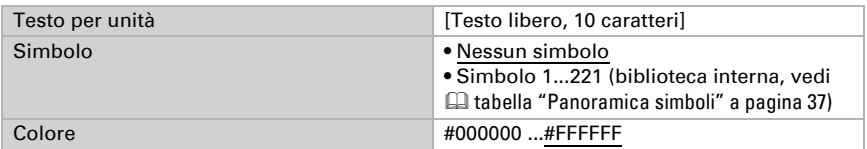

#### *Funzione: Visualizzazione 32 bit contatore virgola mobile*

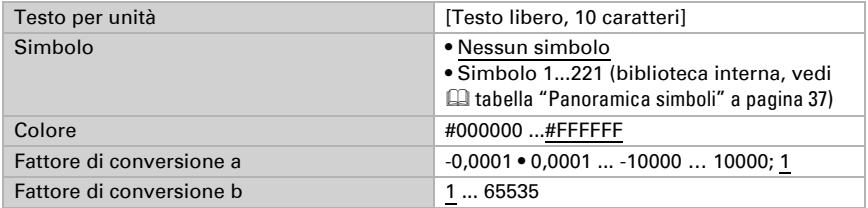

Valore Visualizzazione = valore bus \* a \* b Valore sul bus = valore di visualizzazione / a / b

#### *Funzione: Visualizzazione Testo*

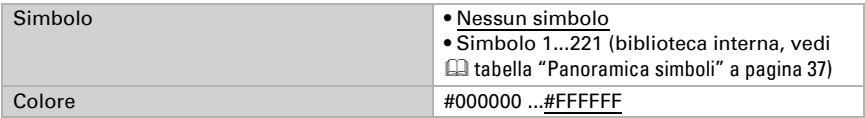

#### *Funzione: Visualizzazione energia [DPT 29.01X]*

Con questa funzione è possibile visualizzare il valore di un contatore di energia collegato tramite KNX sul Fabro KNX.

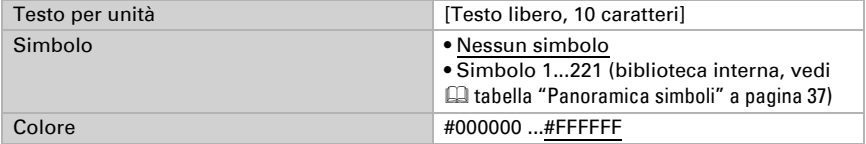

### Inserimento

Questa sezione descrive le uscite per i tasti tattili o per l'immissione di valori sul display del pannello tattile.

#### *Funzione: Inserimento 1*

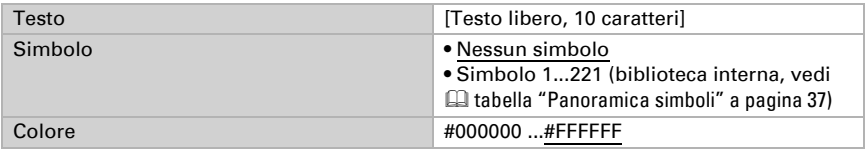

#### *Funzione: Inserimento 0*

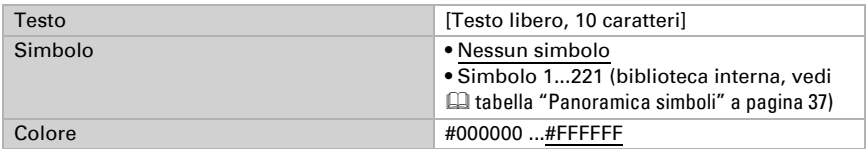

#### *Funzione: Inserimento premere = 1, rilasciare = 0*

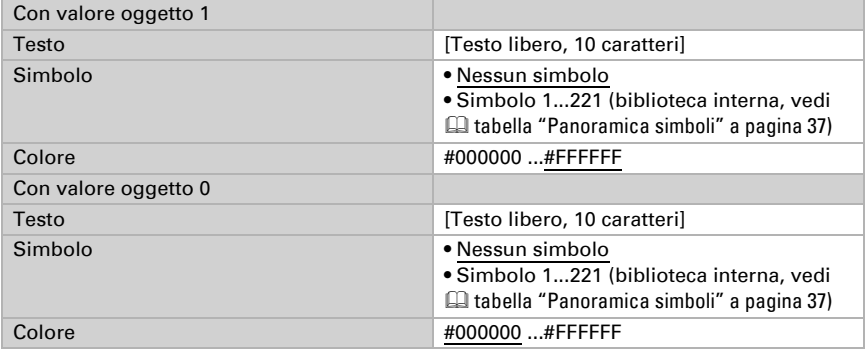

#### *Funzione: Inserimento premere = 0, rilasciare = 1*

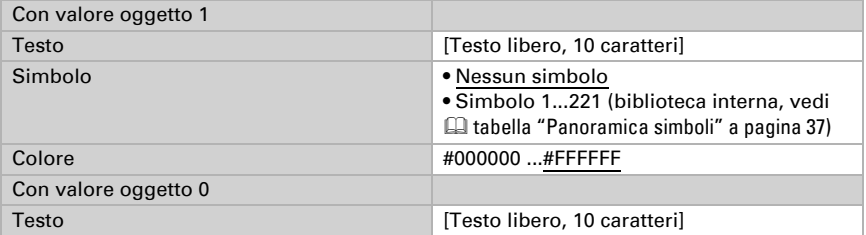

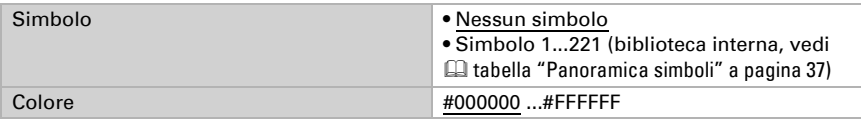

#### *Funzione: Inserimento commutazione*

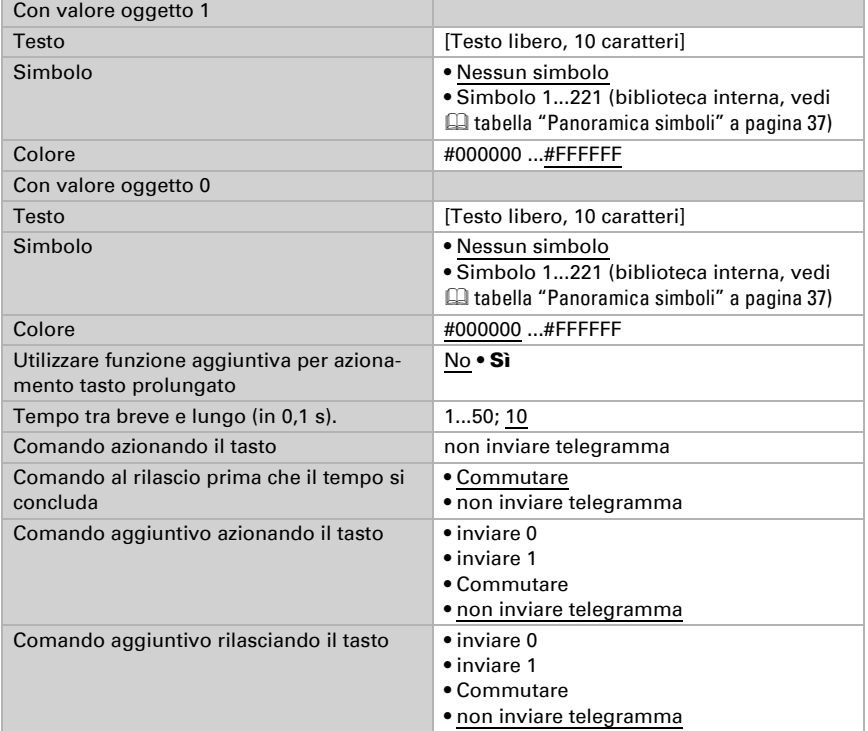

### *Funzione: Inserimento data*

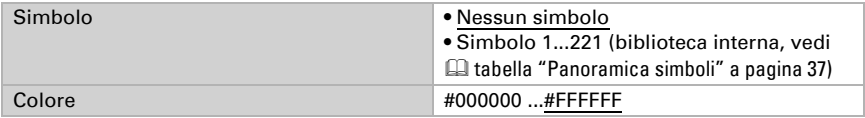

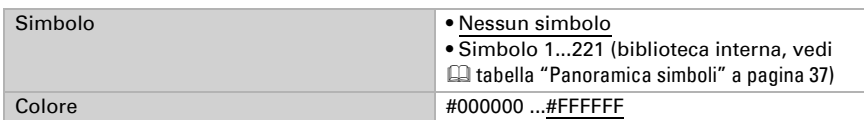

#### *Funzione: Inserimento ora*

#### *Funzione: Inserimento scenario 8 bit*

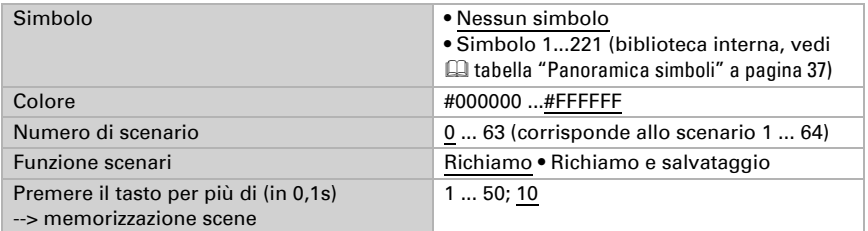

### *Funzione: Inserimento 8 bit valore (0... 255)*

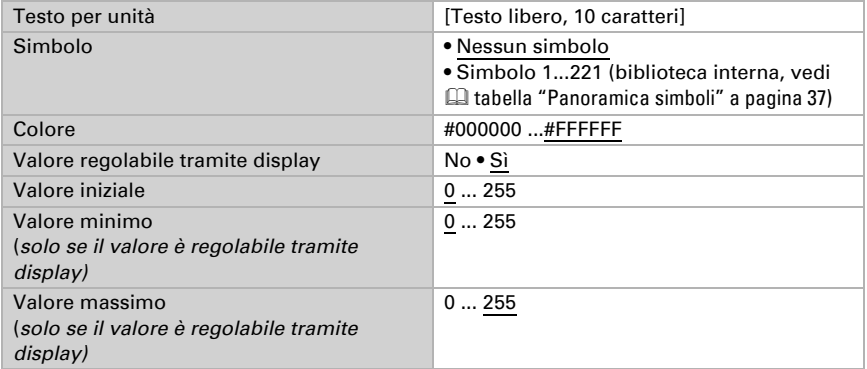

#### *Funzione: Inserimento 8 bit valore (0...100%)*

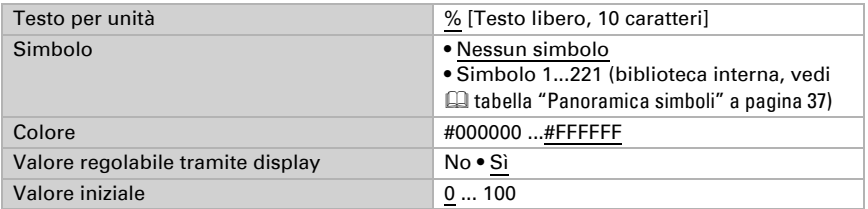

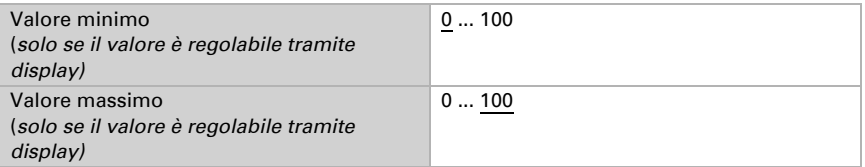

### *Funzione: Inserimento 8 bit valore (0...360°)*

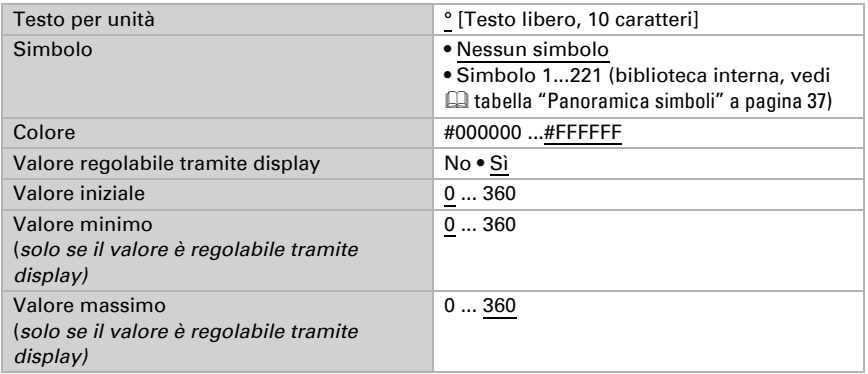

#### *Funzione: Inserimento 16 bit contatore senza segno*

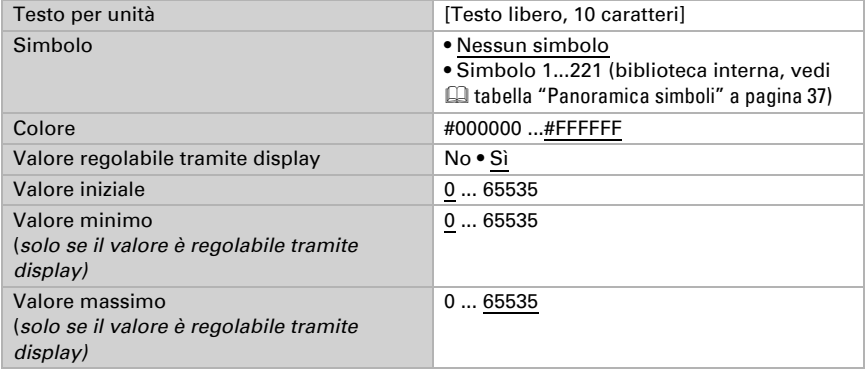

#### *Funzione: Inserimento 16 bit contatore con segno*

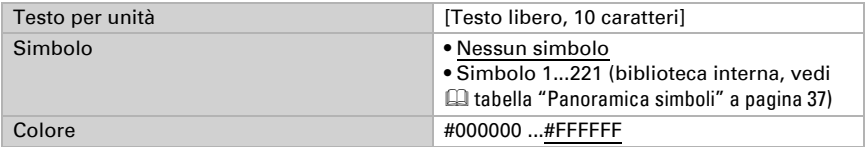

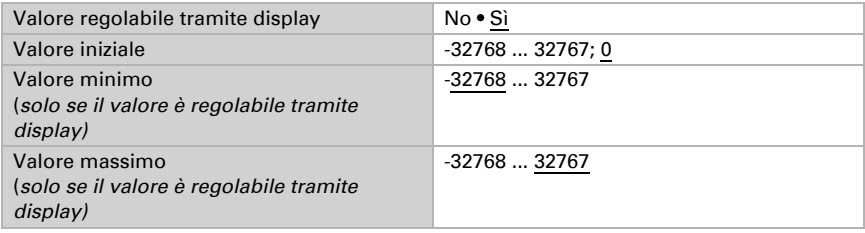

#### *Funzione: Inserimento 16 bit in virgola mobile*

Valore Visualizzazione = valore bus \* a \* b Valore sul bus = valore di visualizzazione / a / b

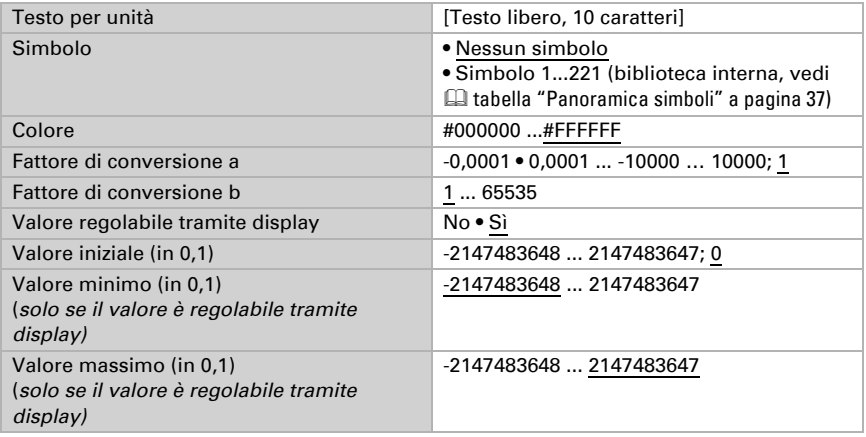

#### *Funzione: Inserimento 32 bit contatore senza segno*

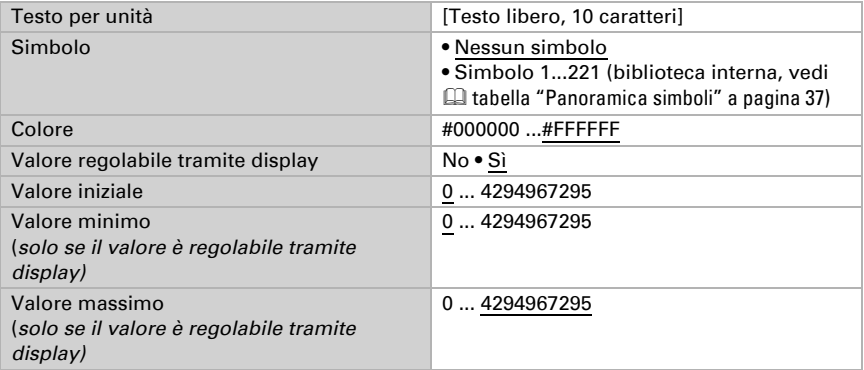

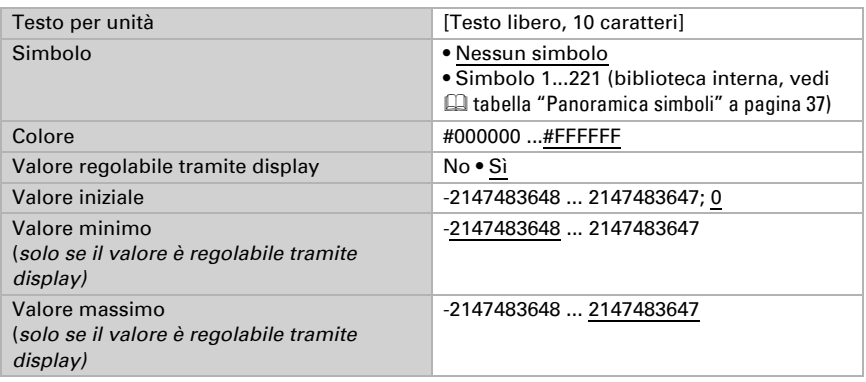

#### *Funzione: Inserimento 32 bit contatore con segno*

#### *Funzione: Inserimento 32 bit in virgola mobile*

Valore Visualizzazione = valore bus \* a \* b Valore sul bus = valore di visualizzazione / a / b

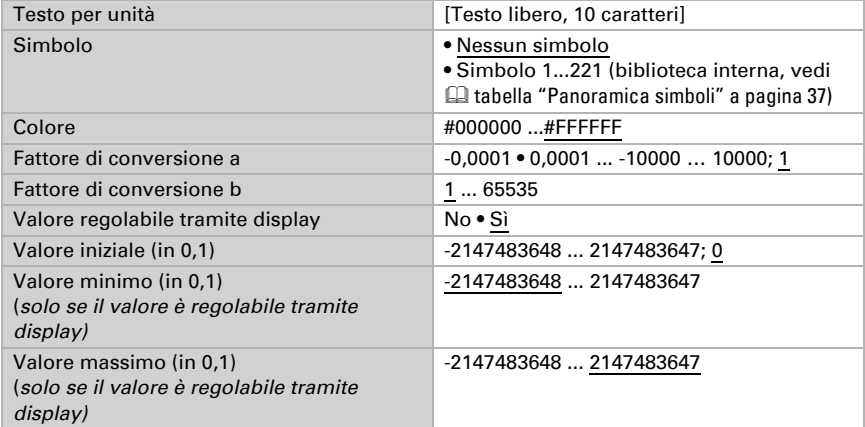

### *Funzione: Inserimento energia [DPT 29.01X]*

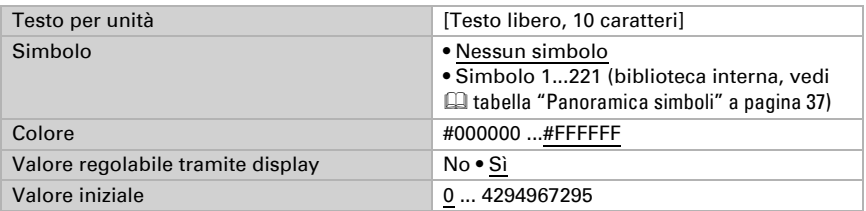

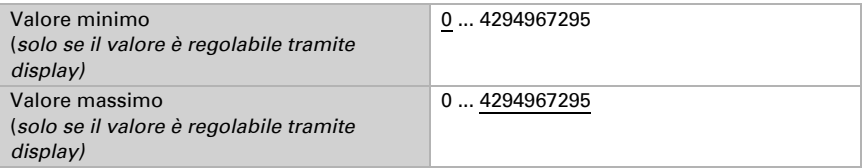

### Comando

Questa sezione descrive gli ingressi per i comandi da pulsanti, commutatori, interruttori

#### *Funzione: Comando Dimmer più chiaro*

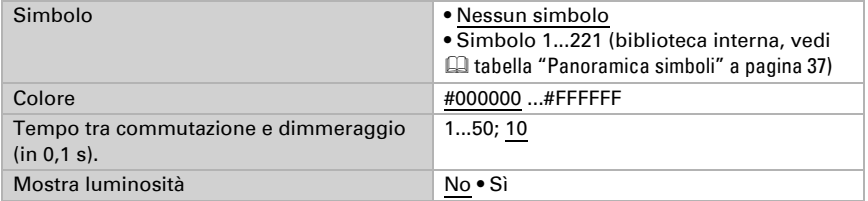

#### *Funzione: Comando Dimmer più scuro*

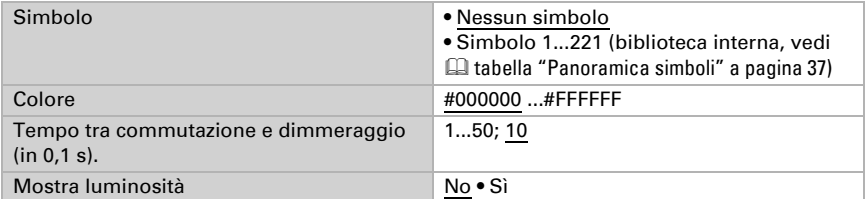

#### *Funzione: Comando Dimmer più chiaro/più scuro*

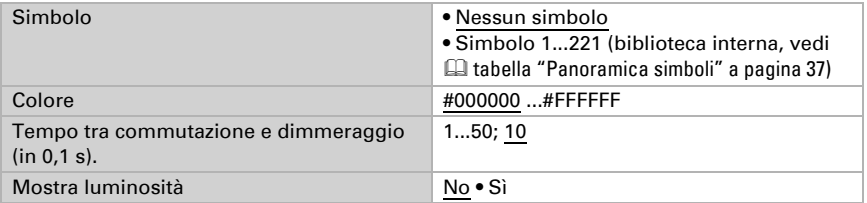

#### *Funzione: Comando a lungo termine (0) / a breve termine*

Quando si utilizza la posizione corsa o persiane, il display di Pannello tattile Fabro KNX mostra la posizione attuale di corsa o delle persiane.

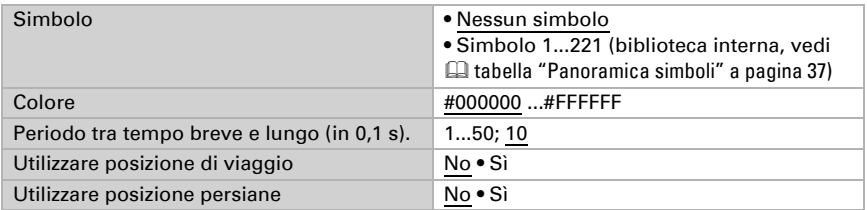

#### *Funzione: Comando a lungo termine (1) / a breve termine*

Quando si utilizza la posizione corsa o persiane, il display di Pannello tattile Fabro KNX mostra la posizione attuale di corsa o delle persiane.

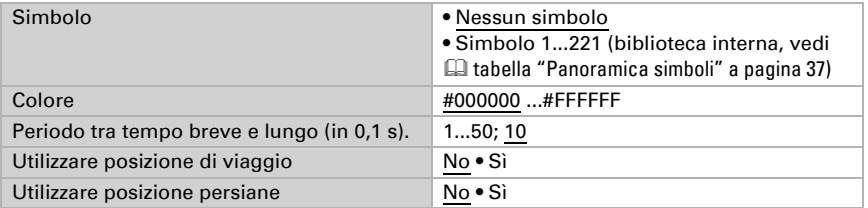

#### *Funzione: Superficie universale*

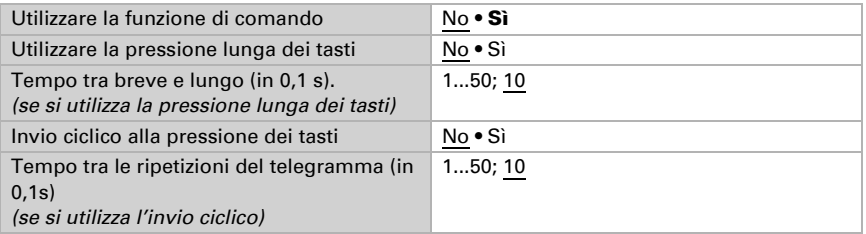

## <span id="page-38-0"></span>6.9.2. Panoramica simboli

Nella biblioteca interna di Fabro KNX sono salvati i seguenti simboli:

#### *Illuminazione*

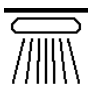

*0001 Luci soffitto on*

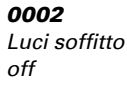

*0007 Spot on*

*0003 Luci dirette on*

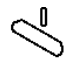

*0008 Spot off*

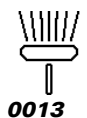

*Luci dirette off*

*0004*

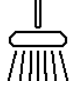

*0009 Luci a sospensione on*

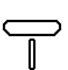

*0014 Lampade da terra*

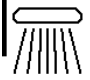

*0005 Luci parete on*

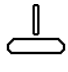

*0010 Luci a sospen sione off*

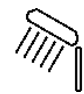

*0015 Lampade da t volo on*

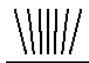

*0006 Luci parete off*

*0011 Luci pavimento on*

*0012 Luci pavimento off*

*Lampade da terra*

*0018 Lampadina off*

*0016 Lampade da tavolo off*

*0017 Lampadina* 

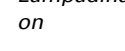

*Azionamenti*

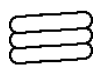

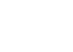

*0034*

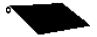

*0035 Veneziana aperti*

*0031 Tenda da sole aperti*

*0032 Tenda da sole chiusi*

*0033 Tapparella aperti*

*Tapparella chiusi*

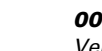

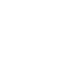

*0036 Veneziana chiusi*

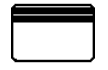

*0041 Porta garage aperto*

*aperto*

*0042*

*chiuso*

*0047 Lucernario aperto*

*0037 Finestra*

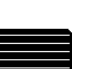

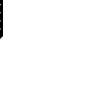

*Porta garage 0043 Porta aperto*

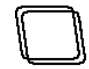

*0038 Finestra chiuso*

*0048 Lucernario chiuso*

*0097 Freccia di comando*

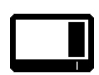

*0105 Switch off*

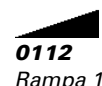

*Rampa 1 crescente*

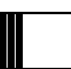

*0039 Porta scorrevole*

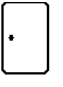

*0044 Porta chiuso*

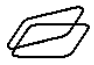

*0098 Freccia di comando*

*0106 On/Off*

*0049 Luce cupola aperto*

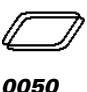

*0040 Porta scorrev*

*0045 Lucchetto sbloccato*

*le*

*Luce cupola chiuso*

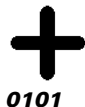

*più*

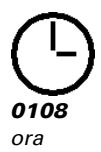

*0116*

*Campanello*

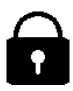

*0046 Lucchetto bloccato*

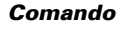

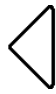

*0095 Freccia di comando*

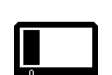

*0104 Switch*

*0096 Freccia di comando*

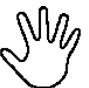

*0102 meno*

*0109 manuale*

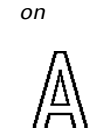

*0110 Automatismi*

*0113 Rampa 1 decrescente*

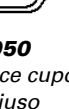

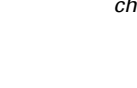

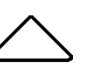

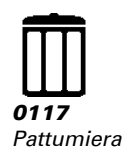

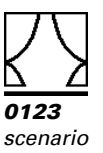

#### *Clima*

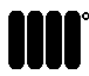

*0126 Radiatori on*

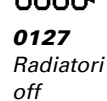

*0132*

*to a*

*0138 Ventilatore* 

*Raffreddamen-*

*0128 Riscaldamento a*

111

*Raffreddamen-*

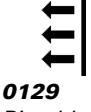

*parete*

*0134*

*Riscaldamento a Riscaldament 0130 a*

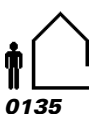

 $\overline{111}$ 

*Assente*

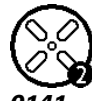

*0141 Ventilatore Livello 2*

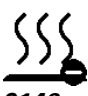

*0146 Scaldare meno*

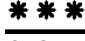

*0131 Raffreddamento a*

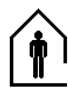

*0136 Presente*

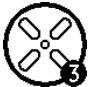

*0142 Ventilatore Livello 3*

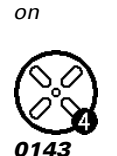

*Ventilatore Livello 4*

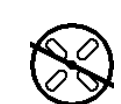

*0133*

*to a*

*0139 Ventilatore off*

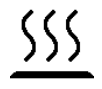

*0144 Scaldare*

*Abbassamento notturno*

*0140 Ventilatore Livello 1*

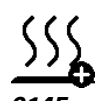

*0145 Scaldare più*

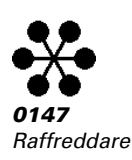

#### *Sensori*

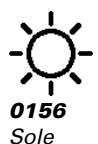

*0157 Precipitazioni*

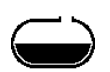

*0158 Serbatoio*

*0159 Piranometro*

*0168 Gelo*

*0160 Umidità aria*

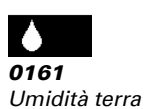

*0162 Temperatura*

*esterna*

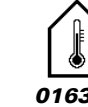

*0163 Temperatura interna*

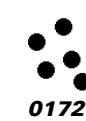

*0170 Potenza vento forte*

*Multimedia*

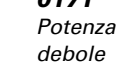

*0171 Potenza vento*

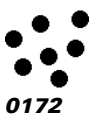

*CO2*

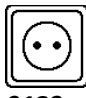

*0189 Presa*

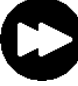

*0194 Corsa in avanti*

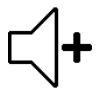

*0199 Volume*

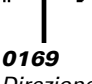

*Direzione del vento*

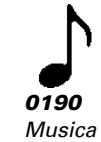

*0195*

*Stop*

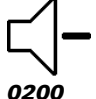

*Volume più basso*

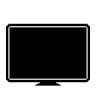

*0186 TV*

*0191 Play*

*0196 avanti*

*0187 Beamer*

Ο

*0192 Pausa*

*0197 indietro*

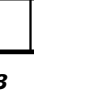

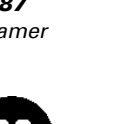

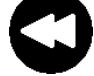

*0193 Corsa all'indietro*

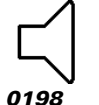

*Altoparlante*

*più alto*

*0188 Schermo*

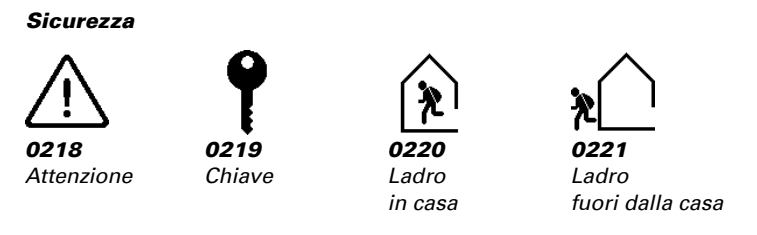

## <span id="page-42-0"></span>6.10. Calcolatore

Attivare il calcolatore multifunzione, con cui è possibile modificare i dati di ingresso tramite calcolo, richiesta di un comando o trasformazione del tipo di punto dati. I menu per le altre impostazioni del calcolatore vengono mostrati di seguito.

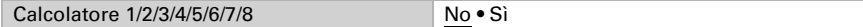

### <span id="page-42-1"></span>6.10.1. Calcolatore 1-8

Impostare i casi in cui i valori ricevuti per oggetto devono essere mantenuti. Attenzione: l'impostazione "Dopo il ripristino della tensione e la programmazione" non deve essere usato per la messa in funzione, poiché fino alla prima comunicazione vengono utilizzate sempre le impostazioni di fabbrica (viene ignorata l'impostazione tramite oggetti).

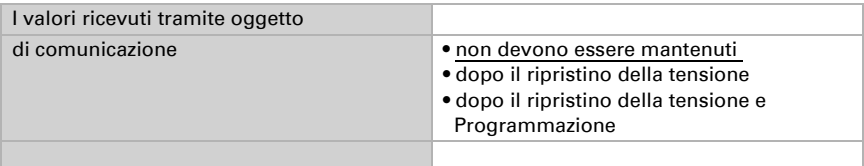

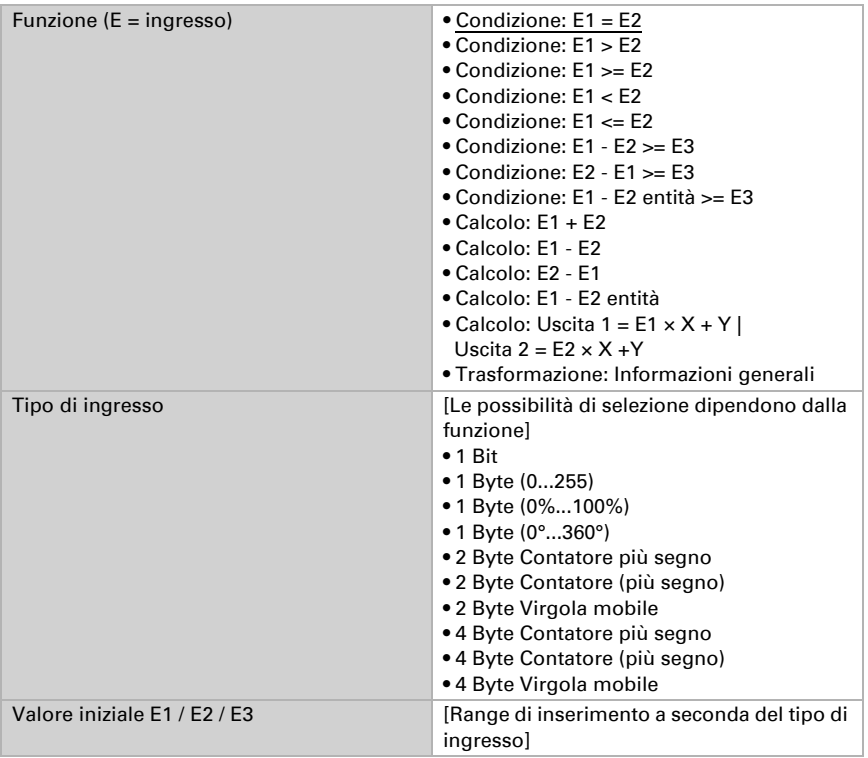

Selezionare la funzione e impostare tipo di ingresso e valori iniziali per l'ingresso 1 e l'ingresso 2.

### *Condizioni*

In fase di richiesta delle condizioni, impostare il tipo e i valori di uscita con stati diversi:

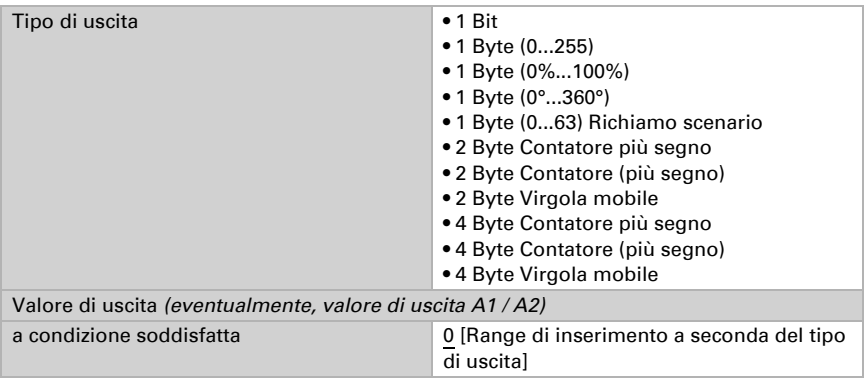

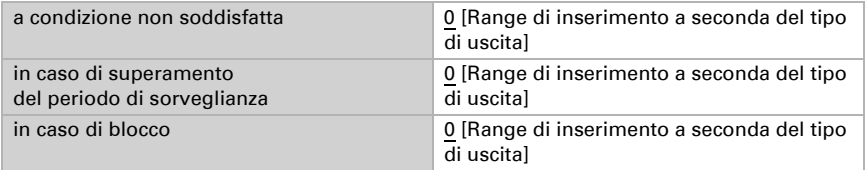

Impostare il comportamento di trasmissione dell'uscita.

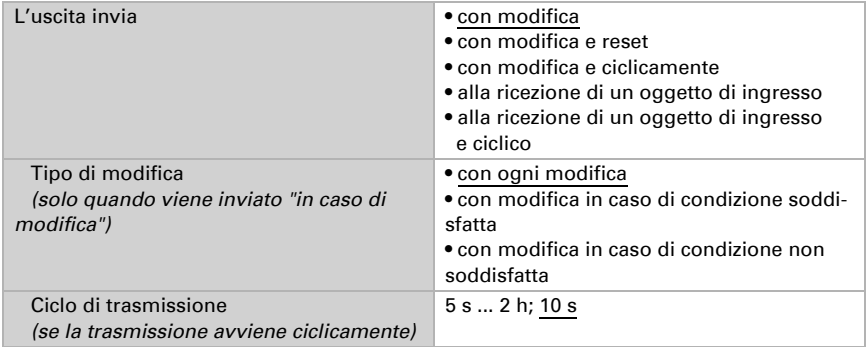

Impostare quale testo viene emesso a condizione soddisfatta / non soddisfatta.

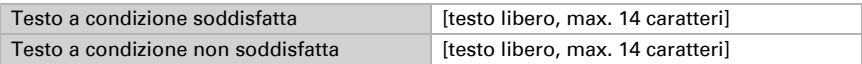

Impostare eventualmente dei ritardi di invio.

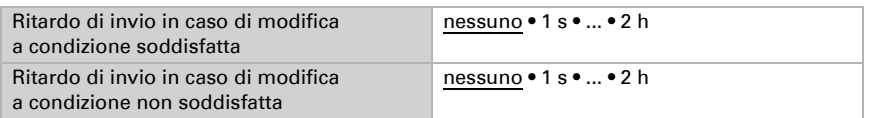

#### *Calcoli e trasformazione*

In caso di calcoli e trasformazione, impostare i valori di uscita in base ai diversi stati:

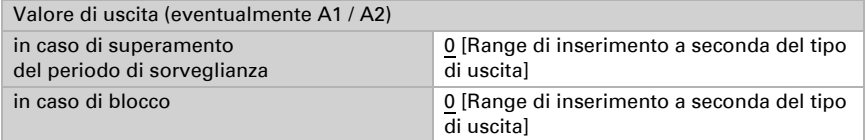

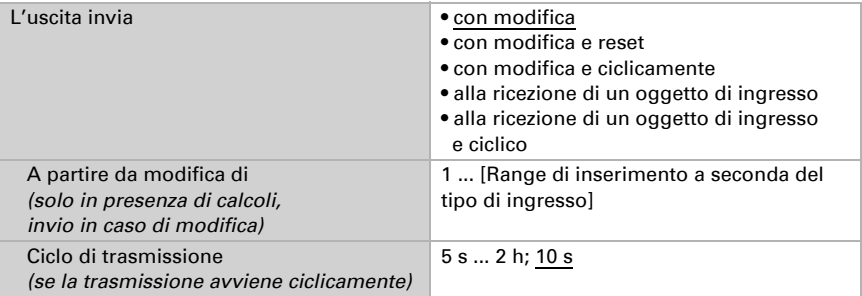

Impostare il comportamento di trasmissione dell'uscita.

In caso di calcoli con forma uscita  $1 = E1 \times X + Y$  | uscita  $2 = E2 \times X + Y$  definire le variabili X e Y. Le variabili possono avere davanti un segno positivo o negativo, presentare 9 cifre prima o dopo la virgola.

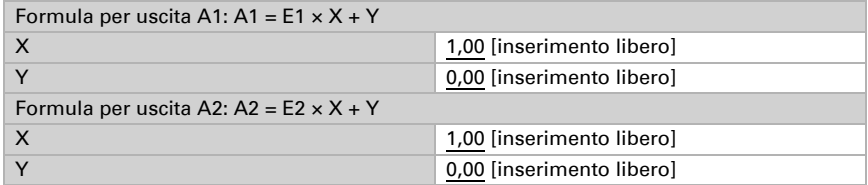

#### *Altre impostazioni per tutte le formule*

Se necessario, attivare la sorveglianza degli ingressi. Impostare quali ingressi devono essere sorvegliati, in quale ciclo gli ingressi devono essere sorvegliati e quale valore l'oggetto "Stato di sorveglianza" deve avere se il periodo di sorveglianza viene superato senza una notifica.

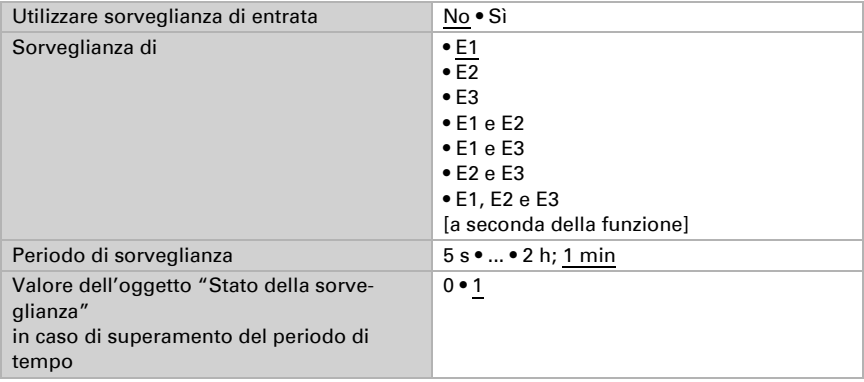

Se necessario, attivare il blocco del calcolatore e impostare cosa significa 1 o 0 all'ingresso del blocco e cosa succede quando si usa il blocco.

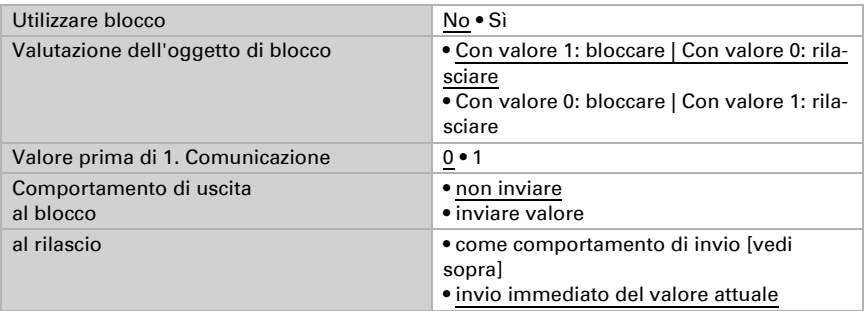

## <span id="page-46-0"></span>6.11. Logica

L'apparecchio dispone di 16 ingressi logici, otto AND e otto porte logiche OR.

Attivare gli ingressi logici e assegnare i valori degli oggetti fino alla 1a comunicazione.

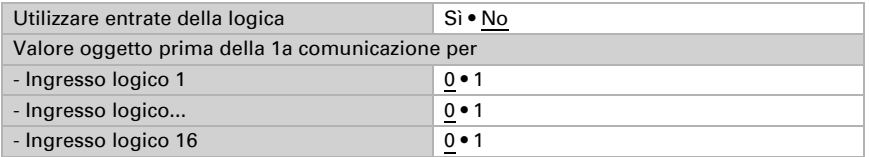

Attivare le entrate della logica necessarie.

## Logica AND

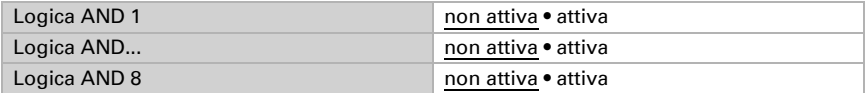

## Logica OR

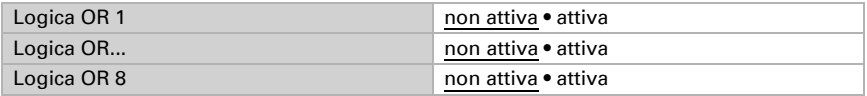

## <span id="page-46-1"></span>6.11.1. Logica AND 1-8 e logica OR 1-8

Per la logica AND e OR sono disponibili le stesse opzioni di impostazione.

Ogni uscita logica può inviare un oggetto a 1 bit o due oggetti a 8 bit. Definire in ogni caso ciò che l'uscita invia con logica =  $1 e = 0$ .

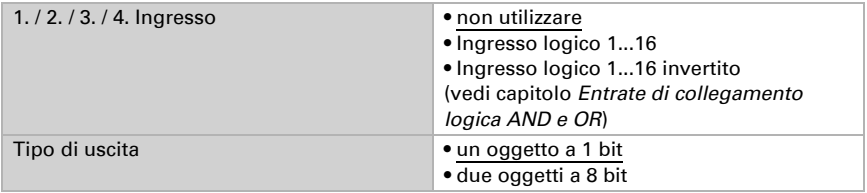

#### Se il tipo di uscita è un oggetto a 1 bit, impostare i valori di uscita per stati diversi.

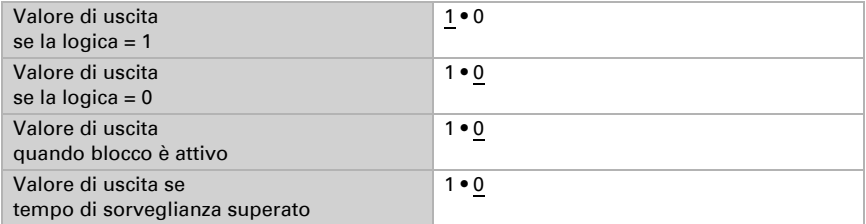

#### Se il tipo di uscita sono due oggetti a 8 bit, impostare i tipi di oggetti e i valori di uscita per stati diversi.

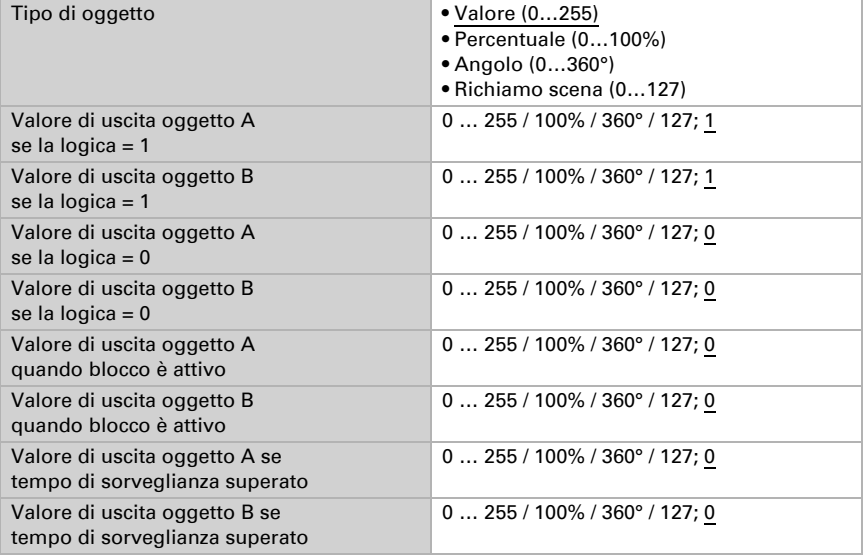

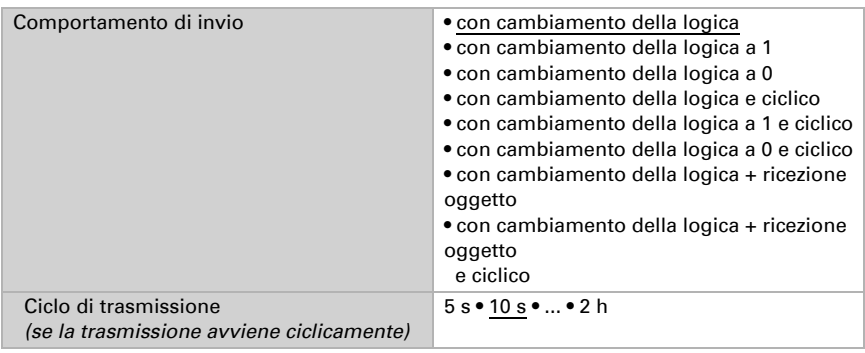

Impostare il comportamento di trasmissione dell'uscita.

### Blocco

Se necessario, attivare il blocco dell'uscita logica e impostare cosa significa 1 o 0 all'ingresso del blocco e cosa succede quando si usa il blocco.

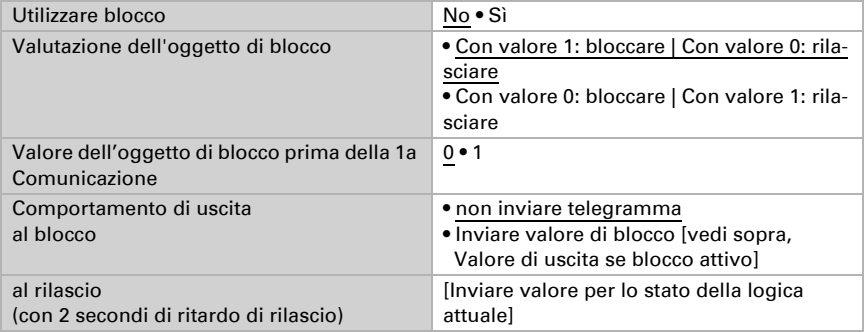

## **Sorveglianza**

Se necessario, attivare la sorveglianza degli ingressi. Impostare quali ingressi devono essere sorvegliati, in quale ciclo gli ingressi devono essere sorvegliati e quale valore l'oggetto "Stato di sorveglianza" deve avere se il periodo di sorveglianza viene superato senza una notifica.

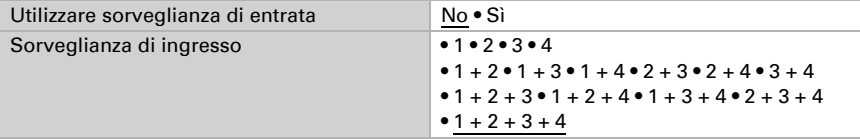

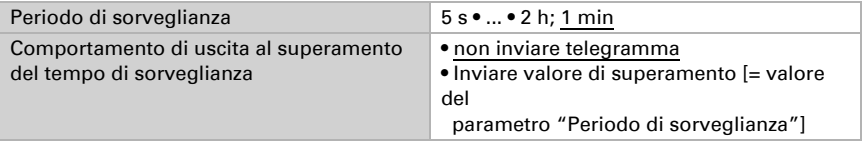

## <span id="page-49-0"></span>6.11.2.Ingressi di raccordo della logica AND

non utilizzare Ingresso logico 1 Ingresso logico 1 invertito Ingresso logico 2 Ingresso logico 2 invertito Ingresso logico 3 Ingresso logico 3 invertito Ingresso logico 4 Ingresso logico 4 invertito Ingresso logico 5 Ingresso logico 5 invertito Ingresso logico 6 Ingresso logico 6 invertito Ingresso logico 7 Ingresso logico 7 invertito Ingresso logico 8 Ingresso logico 8 invertito Ingresso logico 9 Ingresso logico 9 invertito Ingresso logico 10 Ingresso logico 10 invertito Ingresso logico 11 Ingresso logico 11 invertito Ingresso logico 12 Ingresso logico 12 invertito Ingresso logico 13 Ingresso logico 13 invertito Ingresso logico 14 Ingresso logico 14 invertito Ingresso logico 15 Ingresso logico 15 invertito Ingresso logico 16 Ingresso logico 16 invertito

## <span id="page-49-1"></span>6.11.3. Ingressi di raccordo della logica OR

Gli ingressi di raccordo della logica OR corrispondono a quelli della logica AND. Inoltre per la logica OR sono a disposizione i seguenti ingressi:

Uscita di commutazione logica AND 1 Uscita di commutazione logica AND 1 invertito Uscita di commutazione logica AND 2 Uscita di commutazione logica AND 2 invertito Uscita di commutazione logica AND 3 Uscita di commutazione logica AND 3 invertito Uscita di commutazione logica AND 4 Uscita di commutazione logica AND 4 invertito Uscita di commutazione logica AND 5 Uscita di commutazione logica AND 5 invertito Uscita di commutazione logica AND 6 Uscita di commutazione logica AND 6 invertito Uscita di commutazione logica AND 7 Uscita di commutazione logica AND 7 invertito Uscita di commutazione logica AND 8 Uscita di commutazione logica AND 8 invertito

## Domande sul prodotto?

#### Potete raggiungere il servizio tecnico di Elsner Elektronik sotto Tel. +49 (0) 70 33 / 30 945-250 o service@elsner-elektronik.de

Abbiamo bisogno delle seguenti informazioni per elaborare la sua richiesta di servizio:

- Tipo di apparecchio (nome del modello o numero di articolo)
- Descrizione del problema
- Numero di serie o versione del software
- Fonte di fornitura (rivenditore/installatore che ha acquistato il dispositivo da Elsner Elektronik)

Per domande sulle funzioni KNX:

- Versione dell'applicazione del dispositivo
- Versione ETS utilizzata per il progetto

#### Elsner Elektronik GmbH Tecnica di automazione e controllo

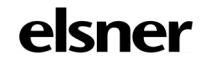

Sohlengrund 16<br>75395 Ostelsheim

75395 Ostelsheim Tel. +49 (0) 70 33 / 30 945-0 info@elsner-elektronik.de Fax +49 (0) 70 33 / 30 945-20 www.elsner-elektronik.de